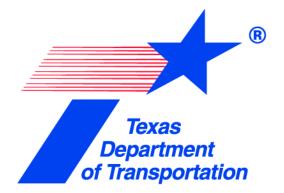

# Automated Interface Guide

## Public and Standard Extracts v27.0.5

Crash Data and Analysis, Traffic Safety Division

### **1.** Table of Contents

| 1.  | Table of Contents2                                                                      |    |
|-----|-----------------------------------------------------------------------------------------|----|
| 1.  | Document Information4                                                                   |    |
| 1.1 | Version Control                                                                         | 4  |
| 2.  | Overview6                                                                               |    |
| 3.  | CRIS Operating System and Browser Support Matrix                                        | 6  |
| 4.  | Public Interface7                                                                       |    |
| 4.1 | Self-Registration                                                                       | 7  |
| 4.2 | Accessing Public Interface                                                              | 12 |
| 4.3 | Create Interface Request                                                                | 13 |
| 4.4 | Download Extracts                                                                       | 20 |
| 5.  | Standard Interface                                                                      |    |
| 5.1 | Self-Registration                                                                       | 22 |
| 5.2 | Accessing Standard Interface                                                            | 27 |
| 5.3 | Extract File Delivery Methods                                                           | 28 |
| 5.4 | Create Interface Request                                                                | 30 |
| 5.5 | Download Extracts                                                                       | 37 |
| 6.  | My Extract Requests Screen Options 42                                                   |    |
| 6.1 | Delivery Options                                                                        | 42 |
| 6.2 | Manage My Account                                                                       |    |
| 6.3 | Add                                                                                     |    |
| 6.4 | Edit                                                                                    | 42 |
| 6.5 | Delete                                                                                  | 43 |
| 6.6 | Download                                                                                | 43 |
| 7.  | Reset Password                                                                          |    |
| 7.1 | Reset                                                                                   | 13 |
|     |                                                                                         | 43 |
| 8.  | Notification of Failed Extract Delivery 47                                              |    |
| 8.1 | Request To Receive Notification of Failed Extract Delivery                              | 47 |
| 9.  | TxDOT Interface Authorization Manager 48                                                |    |
| 9.1 | Grant Automated Interface Access – Public                                               | 48 |
| 9.2 | Grant Automated Interface Access – Standard                                             | 49 |
| 9.3 | Deny Access                                                                             | 50 |
| 9.4 | Revoke Access                                                                           | 51 |
| 9.5 | Processing Automated Interface User Requests to Receive Notifications of Failed Extract |    |
|     | Deliveries                                                                              | 52 |

#### **1.** Document Information

#### **1.1** Version Control

| Date       | Version | Author(s)                       | Section(s)                                                                                                    | Update(s)                                                                                                    |
|------------|---------|---------------------------------|----------------------------------------------------------------------------------------------------|----------------------------------------------------------------------------------------------------|
| 06/27/2013 | 1       | L. Trevino, L. Kovar            | All                                                                                                    | New                                                                                                    |
| 08/13/2013 | 2       | L. Kovar, L. Trevino            | Sections 3.1.10e,<br>3.3.2, 3.3.3a-d,<br>3.3.6a-c, 3.3.12b,<br>3.4, 3.4.1, 4.1.10e,<br>4.1.17, 4.3.2,<br>4.3.3a-d, 4.3.6a-c,<br>4.3.12b, 4.4, 4.4.1,<br>6.3.13, 7                                                                                         | 7.2 Release                                                                                                    |
| 5/6/2014   | 3       | L. Kovar, L. Trevino, C. Kelley | 2.3, 2, 3, 3.1, 3.1,<br>3.1.12, 3.1.13,<br>3.1.14, 3.2.2, 3.2.3,<br>3.2.5, 3.3.3 3.3.6,<br>3.4.6b, 4, 4.1.10,<br>4.1.11, 4.1.12,<br>4.1.13, 4.1.14,<br>4.1.20, 4.2.2, 4.2.3,<br>4.4.6b, 4.2.6a,<br>4.2.6b, 4.2.12b,<br>4.3.1, 6.1, 6.2, 6.3,<br>6.3.13, 7 | 8.0 & 8.1 Releases                                                                                                    |
| 08/8/2014  | 4       | L. Kovar, L. Trevino            | 3.1.5, 4.1.5, 7, 8, 9,<br>10                                                                                                    | 9.0, 9.0.0.1 & 9.1                                                                                                    |
| 10/06/2014 | 5       | L. Kovar, L. Trevino            | 3.3.3.a, 3.3.3.d,<br>3.3.3.e, 3.3.6.a,<br>3.3.6.e, 3.3.6.f,<br>4.3.3.a, 4.3.3.e,<br>4.3.3.f, 4.3.3.6.a,<br>6.3.11, 7, 8                                                                                                    | 10.0 CRIS Release                                                                                                    |
| 01/01/2015 | 6       | L. Kovar, L. Trevino            | 2, 3.3.3.e, 3.3.6,<br>4.3.3.e, 4.3.6                                                                                                    | 11.0 CRIS Release                                                                                                    |
| 03/23/2015 | 7       | L. Kovar, L. Trevino            | 3.2.2, 3.3.3.a, 3.3.6,<br>3.3.6.a, 4.1.20,<br>4.2.1, 4.3.3.a, 4.3.6,<br>4.3.6.a, 7                                                                                                    | 12.0 CRIS Release                                                                                                    |
| 08/26/2015 | 8       | C. Kelley, L. Trevino           | 5                                                                                                    | Added Pavement<br>Analysis Interface section                                                                                                    |
| 11/19/15   | 9       | L. Trevino                      | 3, 4, 5                                                                                                    | Removed the reference<br>of TTC from Public<br>interface and added the<br>reference of TTC<br>550.065(b) to the<br>Standard and Pavement<br>interface |

| 1/14/16  | 10   | L. Kovar, L. Trevino | 3                   | Updated the Public<br>interface release<br>information                                                                                                    |
|----------|------|----------------------|---------------------|----------------------------------------------------------------------------------------------------|
| 9/25/17  | 11   | C. Kelley            | 5.1.20              | Added note for IAM to<br>request justification from<br>TxDOT and NTT users                                                                                                    |
| 8/7/2018 | 17.0 | L. Cox               | All                 | Updated version to current<br>release 17.0 per new<br>version controls, renamed<br>document, updated<br>screenshots for system<br>updates, updated to<br>remove internal only roles,<br>updated all formatting. |
| 7/5/2019 | 18.0 | K. Fields            | All                 | Updated version to current 18.0 Release                                                                                                    |
| 1/27/21  | 19.0 | B. Benavides         | 2<br>4.4.3<br>5.5.3 | Updated Crash Year from<br>2010 to 2011, per<br>retention period.                                                                                                    |
| 08/17/21 | 20.0 | L. Kovar             | All                 | Updated version to current<br>20.0 Release<br>Updated supported<br>browsers                                                                                                    |
| 11/29/21 | 23.0 | L. Kovar             | All                 | Updated version to current<br>23.0 Release<br>Updated Crash Year from<br>2011 to 2012, per<br>retention period.                                                                                                 |
| 08/22/21 | 24.0 | L. Kovar             | All                 | Updated version to current 24.0 Release                                                                                                    |
| 09/01/22 | 25.0 | L. Kovar             | All                 | Updated version to current<br>25.0 Release                                                                                                    |
| 01/17/24 | 27.0 | L. Kovar             | All                 | Updated version to current 27.0 Release                                                                                                    |

|            | 1      |          |                              |
|------------|--------|----------|------------------------------|
| 03/18/2024 | 27.0.5 | L. Kovar | Updated version to current   |
|            |        | V. Koya  | 27.0.5 Release-              |
|            |        |          | Added screenshots and        |
|            |        |          | instructions on crash report |
|            |        |          | images option addition for   |
|            |        |          | Standard users               |
|            |        |          |                              |

#### 2. Overview

.

TxDOT has automated the process for requesting and distributing the public and standard extracts. This guide will assist users in the following:

- 1. A self-registration process for users who desire to receive the public or standard extracts.
- 2. A selection process that allows users to request the public or standard extract based on various criteria.
- 3. Distribution of extract data.

User will also need the file specification to assist with the extract files. These files are located on TxDOT's

website, http://www.txdot.gov/government/enforcement/data-access.html

- 1. Public Extract File Specification Crash years 2014 to current
- 2. Standard Extract File Specification Crash years 2014 to current

| 3. | CRIS Operating System and Browser Support Matrix |
|----|--------------------------------------------------|
|    |                                                  |

| OS                       | Microsoft Edge | Chrome      | Firefox     | Safari        |
|--------------------------|----------------|-------------|-------------|---------------|
| Windows 10<br>or newer   | 84 or newer    | 84 or newer | 80 or newer | Not supported |
| MAC OS<br>Mohave 10.14   | N/A            | 84 or newer | 80 or newer | 13 or newer   |
| MAC OS<br>Catalina 10.15 | N/A            | 84 or newer | 80 or newer | 13 or newer   |
| MAC OS<br>Big Sur 11     | N/A            | 84 or newer | 80 or newer | 13 or newer   |

#### \* Internet Explorer is no longer supported; effective release 22.0 (6/7/2021).

#### 4. Public Interface

The TxDOT CRIS Public Extract contains the data collected from the Texas Peace Officer's Crash Report (CR-3) that may be released to the public as per Texas Transportation Code (TTC) §550.065. In addition to the CR-3 data all crash records include interpreted data fields. Roadway attributes and location specific data for crashes occurring on the state highway system is also appended to each crash record.

#### 4.1 Self-Registration

The following steps are intended for Self-Registration for the Public Interface.

**Note**: If a user has not logged in to their account within 30 days, the user will be deleted automatically by the system. The user will be required to complete the self-registration process again if automated interface access is needed.

- 1. Enter CRIS URL: <u>https://cris.txdot.gov</u>
- 2. Receive the Discovery page.
- 3. From the Discovery page, user will select I only use CRIS to download Interface Requests

Crash Records Information System

**Q** Looking for a copy of your Texas Peace Officer's Crash Report (CR-3)? Purchase one here.

## Please select your Agency

The Application or Service you are trying to reach requires you to authenticate with your home Agency.

- » I work for the Texas Department of Transportation
- » I use CRIS to enter Crash Reports, and I am a member of the following Agency:

|       | Enter your organization's name Continue                                                                                                    |
|-------|----------------------------------------------------------------------------------------------------|
|       | Allow me to pick from a list                                                                                                    |
|       | use CRIS to enter Crash Reports (law enforcement) or analyze data (City, MPO, Federal, etc. governmental entity), but My Agency is not<br>vn above |
| - I c | only use CRIS to download Interface Requests                                                                                                    |
|       |                                                                                                    |

• Need assistance? Chat with a support technician! The help desk can also be reached at (844) CRIS-HLP.

4. On the TxDOT Login page, select Create An Account

**Note:** TxDOT users will not see the 'Forgotten or Expired Password' and 'Create An Account' links on the TxDOT login page. Internal TxDOT employees do not need, nor will they be provided access to the extract files. If they have a business need to access crash data, they will need to complete and submit the CRIS access request forms available at

https://crossroads/divisions/trf/crash-data-analysis-cda/crash-records-information-systemcris.html

Select the Request for CRIS Access (CDA) PDF link

| Crash Records Information System                                                                                                    |  |
|----------------------------------------------------------------------------------------------------|--|
| TxDOT Login<br>Please enter your username and password to continue                                                                                                    |  |
| Username                                                                                                    |  |
| Password                                                                                                    |  |
| I'm not a robot                                                                                                    |  |
| Login       Forgotten or Expired Password       Create An Account         Image: Chara with a support technician!       The help desk can also be reached at (844) CRIS-HLP. |  |

- 5. Receive the CRIS Registration page.
- 6. Select the radio button Download interface data from Crash Reports for statistical purposes.

| Crash Records Information System                                                                                                    | ? Help ▼    |
|----------------------------------------------------------------------------------------------------|-------------|
| CRIS Registration                                                                                                    |             |
| Select the type of CRIS account you would like to create                                                                                                    |             |
| I want to use CRIS to do the following:                                                                                                    |             |
| <ul> <li>Create, supplement, search or analyze Crash Reports. (Law Enforcement; registering to use CRASH, City, MPO, Federal, etc. regiuse CRIS)</li> </ul> | istering to |
| O Download interface data from Crash Reports for statistical purposes                                                                                       |             |
| I'm not a robot                                                                                                    |             |
| Continue                                                                                                    |             |
| Need Help? Call 844-CRIS-HLP or Chat with a support technician!                                                                                             |             |
| Select I'm not a robot reCAPTCHA and follow verification steps.                                                                                             |             |

8. Select Continue

| Crash Records Information System |  |
|----------------------------------|--|
| CRIS Registration                |  |

C.R.I.S. REGISTER

Enter the following information in order to create your CRIS User Profile

| Enter User Information                                                           |                         |                                        | * Indicates Required Field |
|----------------------------------------------------------------------------------|-------------------------|----------------------------------------|----------------------------|
| First Name *                                                                     | Middle Name             | Last Name *                            |                            |
|                                                                                  |                         |                                        |                            |
| Email Address *                                                                  |                         | Email Confirmation *                   |                            |
|                                                                                  |                         |                                        |                            |
| Phone Number                                                                     |                         |                                        |                            |
| <ul> <li>Required only for members of Government Org</li> </ul>                  | anizations              |                                        |                            |
| Agency Information                                                               |                         |                                        | * Indicates Required Field |
| Member of a Government Organization                                              |                         |                                        |                            |
| Organization Name                                                                |                         |                                        |                            |
| <ul> <li>Required when Member of a Government Organ</li> <li>Continue</li> </ul> | nization is selected    |                                        |                            |
| <ul><li>Registration</li></ul>                                                   | ed Help? Call 844-CRIS- | HLP or Chat with a support technician! |                            |
| Enter the fields listed. The re                                                  | equired fields are      | e listed in <b>bold</b> :              |                            |

- 9. Enter the fields listed. The required fields are listed in **bold**:
  - a. First Name this field is required and allows up to 255 characters.
  - b. Middle Name this field is optional and allows up to 255 characters.
  - c. Last Name this field is required and allows up to 255 characters.
  - d. Email Address this field is required and allows up to 255 characters.
  - e. **Email Confirmation** – this field is required and allows up to 255 characters. Note: Both email instances must match exactly
  - f. Phone Number – this field is optional unless the Member of a Government Organization checkbox is checked.
  - Member of a Government Organization Check if Member of a Government Organization, g. leave blank if not a Member of a Government Organization
  - h. Organization Name this field is optional unless the Member of a Government Organization is set to Yes, then field is required. Allows up to 255 characters. Note:
    - i. When "Member of a Government Organization" is set to No, the user will be granted access to the public interface.
    - ii. When "Member of a Government Organization is set to Yes, the user's information will be verified by TxDOT and will be granted access to the public or standard interface.
    - iii. "Member of a Government Organization" is intended for individuals associated with an agency of the United States, this State, or a local government of this state that has use for the information for accident prevention purposes.

Help -

- 10. Select Continue
- 11. New CRIS users will receive the Enter CRIS Security Information screen. Note: If the user is an existing user they will receive 'Validation Error' notification stating "The following errors must be corrected in order to continue: There is already a user account registered for Data Extract Requests with this email address"

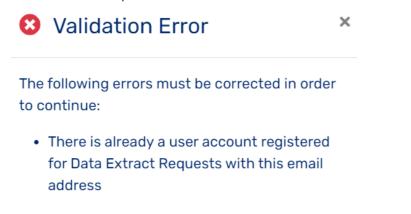

ОК

| Crash Records Information System                               |                |                        | 0                                        | Help <del>*</del> |
|----------------------------------------------------------------|----------------|------------------------|------------------------------------------|-------------------|
| CRIS Registration                                              | nation to con  | nplete your CRIS re    | gistration                               |                   |
| Password Information                                           |                |                        | * Indicates Requ                         | ired Field        |
| Password must contain a minimum of 16 character<br>a symbol.   | s and must inc | lude an upper case cha | acter, a lower case character, a number, | and               |
| Password *                                                     | Ø              | Password Confirmation  | n *                                      | 0                 |
| • Enter Password to determine if it meets the securi           | ty requirement | <u>s.</u>              |                                          |                   |
| Security Question Information                                  |                |                        | * Indicates Requ                         | ired Field        |
| Security Question 1 *                                          |                |                        |                                          |                   |
| Type to Filter                                                 |                | -                      |                                          |                   |
| Security Answer 1 *                                            |                |                        |                                          |                   |
| Security Hint 1                                                |                |                        |                                          |                   |
| Security Question 2 *<br>Type to Filter<br>Security Answer 2 * |                | -                      | ]                                        |                   |
| Security Hint 2                                                |                |                        |                                          |                   |
| Security Question 3 *<br>Type to Filter                        |                |                        |                                          |                   |
| Security Answer 3 *                                            |                |                        |                                          |                   |
| Security Hint 3                                                |                |                        |                                          |                   |
| Continue                                                       |                |                        |                                          |                   |
| S Need Help? Call                                              | 844-CRIS-HLP   | or Chat with a support | techniciani                              |                   |

- 12. Create and enter a secure password. The password convention is as follows:
  - a. Must contain at least 16 characters.
  - b. Must contain at least one lowercase character.
  - c. Must contain at least one uppercase character,
  - d. Must contain at least one number.
  - e. Must contain at least one special character.
  - f. Must rank as secure or better.
  - g. Cannot contain whitespace.
  - h. Cannot contain Non-Printable Characters such as tab or Carriage Return
  - i. Cannot contain 3 or more repeating numbers or characters.

- j. Cannot contain sequential numbers or characters. Note: As the password is being created each requirement will display below and be checked off as the requirement is met. The requirements not yet met will display an x in front of them until the requirement is met.
- 13. Re-enter the secure password in the **Password Confirmation** field. **Note:** *Both password instances must match exactly*
- 14. Select three security questions from dropdown options and provide answers.

#### Note:

- a. The answer to each question must be a minimum of two characters each.
- b. The answers to the security questions are case sensitive.
- c. In the event the user forgets their password and needs to create a new password with the 'Forgotten or Expired Password' link, one of the three questions will be provided for verification.
- 15. Select Continue
- 16. Receive the Registration Completed screen

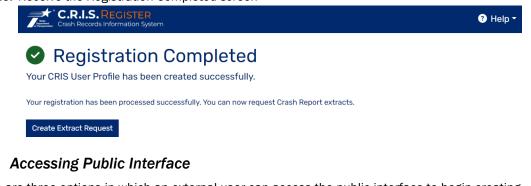

There are three options in which an external user can access the public interface to begin creating requests:

- 1. Option 1: After self-registering successfully, user is provided a button to Create Extract Request
  - a. Select Create Extract Request (one-time option)

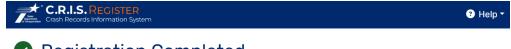

Registration Completed

Your CRIS User Profile has been created successfully.

Your registration has been processed successfully. You can now request Crash Report extracts.

Create Extract Request

- 2. Option 2: User receives an email notification after successfully registering for public interface. The mail notification contains the data below. (User can continually use link from email)
  - a. Select the login and create an Extract Request link.

4.2

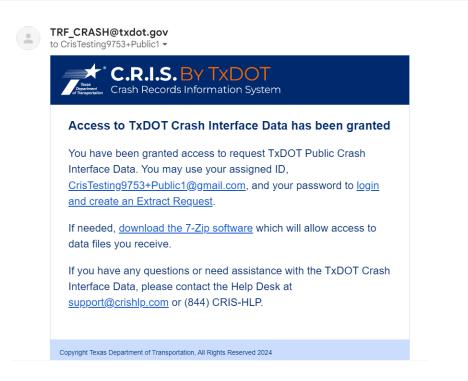

- 3. Option 3: User receives an email notification when they register and provide their organization and TxDOT Interface Authorization Manager grants public interface access. The email notification contains the data below. (User can continuously use link from email)
  - a. Select the login and create an Extract Request link.

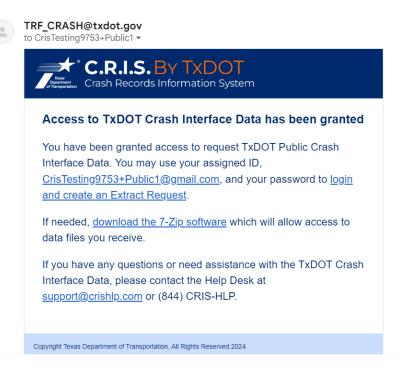

#### 4.3 Create Interface Request

The following steps are intended to guide users in completing a public interface request.

1. Receive the TxDOT Login screen

- 2. Enter username and password
- 3. Select I'm not a robot reCAPTCHA and follow verification steps
- 4. Select Login

| C.R.I.S. BY TXDOT                                                                                       |
|----------------------------------------------------------------------------------------------------|
| TxDOT Login<br>Please enter your username and password to continue                                      |
| Username                                                                                                |
| Password (1)                                                                                            |
| I'm not a robot                                                                                         |
| Login Forgotten or Expired Password Create An Account                                                   |
| • Need assistance? Chat with a support technician! The help desk can also be reached at (844) CRIS-HLP. |

- 5. Receive the CRIS Security Question screen.
- 6. Enter the answer to the security question that was selected during registration.

| Crash Records Information System                                      |
|-----------------------------------------------------------------------|
| <b>CRIS Security Question</b>                                         |
| Please answer the following question in order to gain access to CRIS. |
| Security Question                                                     |
| What was the last name of your third grade teacher?                   |

| Answer               |  |  |  |
|----------------------|--|--|--|
| <b>Hint</b><br>Usual |  |  |  |
| Continue             |  |  |  |

- 7. Receive the My Extract Requests screen
- 8. Select Add

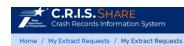

😫 Patty Public 👻 📀 Help 👻

## **My Extract Requests**

Click on an Extract Request row to enable Edit and Delete buttons, or use the Add button for a new Extract Request

| My Extract Requests | Add   Edit   Delete   Download   Quick Find                                     |
|---------------------|---------------------------------------------------------------------------------|
|                     | You currently do not have any pending, recurring, or completed Extract Requests |
|                     |                                                                                 |
|                     |                                                                                 |
|                     |                                                                                 |
|                     |                                                                                 |
|                     |                                                                                 |
|                     |                                                                                 |
|                     |                                                                                 |
|                     |                                                                                 |
|                     |                                                                                 |
|                     |                                                                                 |

\* Bold text indicates Extract Requests that are not yet in progress and can still be edited.

9. Receive the Select Extract Type screen.

| CR.S.SHARE                                                                     | 😫 Public Extracts 🔻                              | ? Help ▼ |
|--------------------------------------------------------------------------------|--------------------------------------------------|----------|
| Home / My Extract Requests                                                     |                                                  |          |
| Select Extract Type<br>Extract Type determines which data set is returned in y | our Extract. Fields denoted with * are required. |          |
| Extract Description *                                                          |                                                  |          |
|                                                                                |                                                  |          |
| Extract Type *                                                                 |                                                  |          |
| Public × -                                                                     |                                                  |          |
| Extract Format *                                                               |                                                  |          |
| COMMA-SEPARATED VALUES (CSV) × -                                               |                                                  |          |
| The file format of the Extract data                                            |                                                  |          |
| Next                                                                           |                                                  |          |
| Need Help? Call 844-CRIS-HLP or                                                | Click here to chat with a representative!        |          |

10. User must enter an Extract Description

Note: The Extract Description field is used to distinguish between each extract request.

- 11. User must select the format that they want to receive the extract file(s) in:
  - a. COMMA-SEPARATED VALUES (CSV)
  - b. XML
- 12. Select Next
- 13. Receive the CRIS Extract Request Location screen

| Crash Records Information System                                                                                | e Public Extracts ▼      | ? Help ▼ |
|----------------------------------------------------------------------------------------------------|--------------------------|----------|
| Home / My Extract Requests                                                                                      |                          |          |
| Extract Request Location<br>Crash Reports from the selected location will be included in the Extract. Fields of | denoted with * are requi | red.     |
| Include Crash Reports From:                                                                                     |                          |          |
| • All of Texas                                                                                                  |                          |          |
| Specific Counties                                                                                               |                          |          |
| Specific Cities                                                                                                 |                          |          |
| <ul> <li>Specific Agencies</li> <li>Specific Metropolitan Planning Organizations</li> </ul>                     |                          |          |
| Previous Next                                                                                                   |                          |          |
| Need Help? Call 844-CRIS-HLP or Click here to chat with a repr                                                  | esentative!              |          |

- 14. User must select one of the radio buttons to specify the location criteria of crash data to be included:
  - a. Include Crash Reports From All of Texas
  - b. Include Crash Reports From Specific Counties
    - i. Select one county or multiple counties by clicking on each county name individually in the values drop-down list. When a county name is selected the value will be added to the county list.

**Note:** The list of counties will not be made available until after the Specific Counties radio button is selected.

- c. Include Crash Reports From Specific Cities
  - i. Select one city or multiple cities by clicking on each city name individually in the values drop-down list. When a city name is selected the value will be added to the city list.

**Note**: The list of cities will not be made available until after the Specific Cities radio button is selected.

- d. Include Crash Reports From Specific Agencies
  - i. Select one agency or multiple agencies by clicking on each agency name individually in the values drop-down list. When an agency name is selected the value will be added to the agency list.

**Note 1:** The list of agencies will not be made available until after the Specific Agencies radio button is selected.

**Note 2:** In the agency values list there are MPOs, and Regional Mobility Authorities listed. Do not select these values as criteria for crash data. The results returned, if any, are not guaranteed to be accurate. If a user would like to base their criteria for crash data based on MPO, the value should be selected from the Metropolitan Planning Organization list.

- e. Include Crash Reports From Specific Metropolitan Planning Organizations
  - i. Select one Metropolitan Planning Organization or multiple Metropolitan Planning Organizations by clicking on each value individually in the drop-down list. When

a Metropolitan Planning Organization name is selected the value will be added to the Metropolitan Planning Organizations list.

**Note:** The list of Metropolitan Planning Organizations will not be made available until after the Specific Metropolitan Planning Organizations radio button is selected.

#### 15. Select Next

Previous

Next

16. Receive the CRIS Extract Request Date screen

| Crash Records Information System                                                                          | e Public Extracts ▼      | ? Help ▼ |
|----------------------------------------------------------------------------------------------------|--------------------------|----------|
| Home / My Extract Requests                                                                                |                          |          |
| Extract Request Date<br>Crash Reports within the selected date range will be included in the Extract. Fie | lds denoted with * are r | equired. |
| Include Crash Reports From:                                                                               |                          |          |

| A specific Crash Da                                                                      | te range                                     |
|------------------------------------------------------------------------------------------|----------------------------------------------|
| A specific Process I                                                                     | Date range                                   |
| A specific Crash Da                                                                      | te and Process Date range                    |
| » What is the differen                                                                   | ce between Crash Date and Process Date?      |
| Crash Begin Date *                                                                       |                                              |
| Select a Date                                                                            | <b>=</b>                                     |
|                                                                                          |                                              |
| Use MM/DD/YYYY form                                                                      | hat such as 09/01/2020 for September 1, 2020 |
|                                                                                          | at such as 09/01/2020 for September 1, 2020  |
| <ul> <li>Use MM/DD/YYYY form</li> <li>Crash End Date *</li> <li>Select a Date</li> </ul> | at such as 09/01/2020 for September 1, 2020  |

- 17. User must select one of the radio buttons to specify the date criteria of crash reports to be included.
  - a. Include Crash Reports From a specific Crash Date range.
    - i. Crash Begin Date
    - ii. Crash End Date
      - Note:
        - 1. Begin and End Dates cannot be future dates.
        - 2. User can request for crash dates which include crash year 2014 to current.
        - 3. End Date must be within one year of Begin Date
        - 4. The records retention schedule approved by the Texas State Library and Archives Commission for crash data and reports is the current calendar year plus the ten previous calendar years.
  - b. Include Crash Reports From a specific Process Date range:
    - i. Process Begin Date
    - ii. Process End Date
      - Note:
        - 1. Begin and End Dates can be previous, current, or future process dates.
        - Processed date means the date in which the crash data has been processed through the system. This includes the date the data was first received and any time the data was modified by TxDOT through a reprocessing task or correction effort.
  - c. Include Crash Reports From a specific Crash Date range and Process Date range:
    - i. Crash Date Range
      - Note:

- 1. Crash Begin Date and Crash End Date cannot be future dates.
- 2. End Date for Crash Date must be within one year of Begin Date
- 3. The records retention schedule approved by the Texas State Library and Archives Commission for crash data and reports is the current calendar year plus the ten previous calendar years.
- ii. Process Date Range

Note:

- 1. Begin and End Process Dates cannot be future dates.
- 18. Select Next
- 19. Select Previous to return to the Location Section
- 20. Receive Extract Password screen.

**Note 1:** The password entered by the user will be used to access the data files for the specific extract request in progress.

Note 2: The user can either choose to enter the same password that was used during registration, or a different password can be used.

21. Enter a secure Extract Password in the Extract Password field.

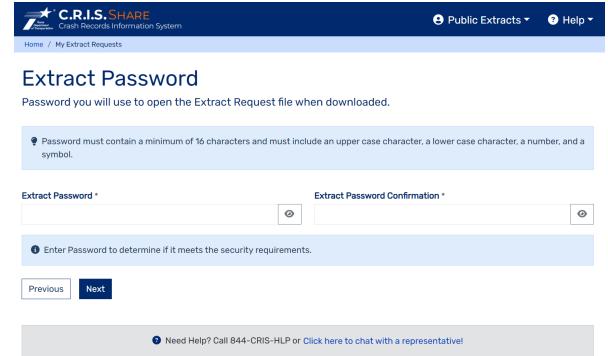

- 22. The password convention is as follows:
  - a. Must contain at least 16 characters.
  - b. Must contain at least one lowercase character.
  - c. Must contain at least one uppercase character.
  - d. Must contain at least one number.
  - e. Must contain at least one special character.
  - f. Must rank as secure or better.
  - g. Cannot contain whitespace.
  - h. Cannot contain Non-Printable Characters such as tab or Carriage Return
  - i. Cannot contain 3 or more repeating numbers or characters.
  - j. Cannot contain sequential numbers or characters.

**Note**: As the password is being created each requirement will display below and be checked off as the requirement is met. The requirements not yet met will display an x in front of them until the requirement is met.

- 23. Re-enter the secure password in the Extract Password Confirmation field.
  - Note: Both password instances must match exactly
- 24. Select Next
- 25. Receive Extract Request Summary screen.

| Crash Records                                         | SHARE<br>Information System                                                                              | e Public Extracts ▼ | ? Help ▼ |
|-------------------------------------------------------|----------------------------------------------------------------------------------------------------|---------------------|----------|
| Home / My Extract Reque                               | ests                                                                                                    |                     |          |
|                                                       | Request Summary<br>I then press Submit to complete your Extract Request.                                 |                     |          |
| Extract Summary                                       |                                                                                                    |                     |          |
| Extract Type:<br>Output Format:<br>Location:<br>Date: | Public<br>COMMA-SEPARATED VALUES (CSV)<br>All of Texas<br>Crash Dates from 01/01/2023 through 05/31/2023 |                     |          |
| Previous Subm                                         | it Extract Request                                                                                       |                     |          |
|                                                       | 8 Need Help? Call 844-CRIS-HLP or Click here to chat with a repr                                         | esentative!         |          |

- 26. Review and ensure the Location and Date criteria selected are displayed.
  - a. Select Previous to return to the Date Section to update, or
  - b. Select Previous again to update the Location Section, or
  - c. Select Submit Extract Request to continue to the interface request.
- 27. Receive Interface Request Successful screen

| Crash Records Information System                                                                                                    | 😫 Public Extracts 🔻 | ? Help <del>-</del> |
|----------------------------------------------------------------------------------------------------|---------------------|---------------------|
| Home / My Extract Requests                                                                                                    |                     |                     |
| Sourcessful Sourcessful Source | ed.                 |                     |
| Note: It may require 24 hours to fulfill this Extract request.                                                                                                    |                     |                     |
| Return to My Extract Requests Create New Extract Request                                                                                                    |                     |                     |

- 28. User has the option to create another request, return to their extract requests queue or end the session.
  - a. Select **Create New Extract Request** and follow previous steps to create another interface request.
  - b. Select **Return to My Extract Requests** to review a list of user's existing extract requests. (See section 6 for more information on the **My Extract Requests** page.)
  - c. Select Logout to end the session.

**Note:** The Logout option is in the drop-down under the user's name at the top right-hand side of the screen.

#### 4.4 Download Extracts

The extract file will be provided in a CSV or XML format. The request will take approximately 24 hours before the user receives the email that the extract is ready.

1. User receives an email notification that contains the data below when the extract is ready.

#### Extract File Ready Notification Inbox ×

TRF\_CRISTechSupport@txdot.gov to CrisTesting9753+Public1 -

| Crash Records Information System                                                                                                    |                                                                                                    |  |  |
|----------------------------------------------------------------------------------------------------|----------------------------------------------------------------------------------------------------|--|--|
| Crash Rep                                                                                                    | ort Available                                                                                      |  |  |
| The extract you requested is <u>available for download</u> until 2024-01-<br>22 12:03:14.104. Use the password you entered when creating the<br>extract request to decrypt the file. |                                                                                                    |  |  |
| Your extract                                                                                                    | parameters are:                                                                                    |  |  |
| Description:                                                                                                    | Public Extract Request                                                                             |  |  |
| Extract Type:                                                                                                    | PUBLIC                                                                                             |  |  |
| Output<br>Format:                                                                                                    | CSV                                                                                                |  |  |
| Location:                                                                                                    | All of Texas                                                                                       |  |  |
| Date Range:                                                                                                    | Crash Date between 01/01/2023 and 12/31/2023, Crash processed<br>between 01/01/2023 and 12/31/2023 |  |  |
| If you have any questions or need assistance with the TxDOT Crash<br>Interface Data, please contact the Help Desk at<br><u>support@crishlp.com</u> or (844) CRIS-HLP.                |                                                                                                    |  |  |
| Copyright Texas Depart                                                                                                    | ment of Transportation, All Rights Reserved 2024                                                   |  |  |

- 2. Select the available for download link provided within the email.
- 3. Enter username and password.
- 4. Select Login
- 5. Receive the Download Extract screen.

| C.R.I.S. SHARE                                                                            | Public Extracts • | ? Help ▼ |
|-------------------------------------------------------------------------------------------|-------------------|----------|
| Home / Download Extract                                                                   |                   |          |
| Download Extract<br>Your Extract Request has been completed and is available for download |                   |          |

#### 6. Select **Download** to download extract files.

a. Receive the WinZip screen.

| extract_public_2023_20240117102323798_47                                                                                                    |                                                                |
|----------------------------------------------------------------------------------------------------|----------------------------------------------------------------|
|                                                                                                    |                                                                |
| extract_public_2018_20240117102323_charges_20230101-2023123120230101-20231231Texas.csv 🍙                                                        | Date modified: 1/17/2024 11:08 AM<br>Size: 18.8 KB → 2.96 KB   |
| extract_public_2018_20240117102323_crash_20230101-2023123120230101-20231231Texas.csv 🍈                                                          | Date modified: 1/17/2024 11:08 AM<br>Size: 75.1 KB → 14.2 KB   |
| extract_public_2018_20240117102323_damages_20230101-2023123120230101-20231231Texas.csv 🎍                                                        | Date modified: 1/17/2024 11:08 AM<br>Size: 3.25 KB → 784 bytes |
| extract_public_2018_20240117102323_endorsements_20230101-2023123120230101-20231231Texas.csv 🌡 Type: Microsoft Excel Comma Separated Values File | Date modified: 1/17/2024 11:08 AM<br>Size: 6.61 KB → 1.15 KB   |
| extract_public_2018_20240117102323_lookup_20230101-2023123120230101-2023123120230101-20231231Texas.csv 🎄                                        | Date modified: 1/17/2024 11:08 AM<br>Size: 381 KB → 92.9 KB    |
| extract_public_2018_20240117102323_person_20230101-2023123120230101-20231231Texas.csv 🍙                                                         | Date modified: 1/17/2024 11:08 AM<br>Size: 7.78 KB → 1.03 KB   |
| extract_public_2018_20240117102323_primaryperson_20230101-2023123120230101-20231231Texas.csv 🍙                                                  | Date modified: 1/17/2024 11:08 AM<br>Size: 35.5 KB → 4.09 KB   |
| extract_public_2018_20240117102323_restrictions_20230101-2023123120230101-20231231Texas.csv 🎕                                                   | Date modified: 1/17/2024 11:08 AM<br>Size: 6.87 KB → 1.20 KB   |
| extract_public_2018_20240117102323_unit_20230101-2023123120230101-20231231Texas.csv 🍙                                                           | Date modified: 1/17/2024 11:08 AM<br>Size: 77.7 KB → 10.3 KB   |
| extract_public_2023_20240117102323_charges_20230101-2023123120230401-20231231Texas.csv 🌡                                                        | Date modified: 1/17/2024 11:08 AM<br>Size: 40.1 KB → 5.33 KB   |
| extract_public_2023_20240117102323_crash_20230101-2023123120230401-20231231Texas.csv 🔒                                                          | Date modified: 1/17/2024 11:08 AM<br>Size: 209 KB → 37.1 KB    |

#### b. User can extract the files.

- i. In WinZip, select 'Unzip To', select a location to place the data files and then select Unzip.
- ii. User will receive the 'Decrypt' window. and will be required to enter a password to access the files.

Note: Enter the password that was created during the extract request process.

| Decrypt                      | ×            |
|------------------------------|--------------|
| A password is required to de | ecrypt files |
|                              | $\odot$      |
|                              | ОК           |
|                              |              |

- iii. Enter password and select OK.
- iv. The file(s) will be extracted.

#### Note:

1. If user receives an error for the file name being too long, the user should shorten the file name. This error occurs due to Windows limitations.

- If user receives an error that they are unable to open their zipped files a possible cause is that the correct extraction software is not being used. Try installing the following extraction software:
  - a. 7-zip (Recommended)
  - b. Zipeg
  - c. iZip
- c. Close out of WinZip
- d. The WinZip screen will close and return to the Download Extract screen.

#### 5. Standard Interface

The TxDOT CRIS Standard Extract contains all the data collected from the Texas Peace Officer's Crash Report (CR-3). In addition to the CR-3 data, all crash records include interpreted field data. Roadway attributes and location specific data for crashes occurring on the state highway system is also appended to each crash record. Per Texas Transportation Code (TTC) §550.065(b), the extract file is only available to individuals associated with an agency of the United States, this state, or a local government of this state that has use for the information for accident prevention purposes. The extract files include data for crash reports that have been submitted to TxDOT and processed through CRIS. Users who are granted access to Standard Extract also have the option to submit Public Extract requests.

#### 5.1 Self-Registration

The following steps are intended for Self-Registration for the Standard Interface.

**Note**: If a user has not logged in to their account within 30 days, the user will be automatically deleted from the system. The user will be required to complete the self-registration process again if interface access is needed.

- 1. Enter CRIS URL: <u>https://cris.txdot.gov</u>
- 2. Receive the Discovery page
- 3. From the Discovery page, user will select I only use CRIS to download Interface Requests

| Crash Records Informa                                     | <b>KDOT</b><br>tion System                                                                                                    |
|-----------------------------------------------------------|----------------------------------------------------------------------------------------------------|
| Q Lo                                                      | wing for a copy of your Texas Peace Officer's Crash Report (CR-3)? Purchase one here.                                                                          |
| The Application or Serv » I work for the Texas Depart     | ce you are trying to reach requires you to authenticate with your home Agency.<br>ment of Transportation<br>eports, and I am a member of the following Agency: |
| Enter your organization's name<br>Allow me to pick from a | Continue                                                                                                    |

» I use CRIS to enter Crash Reports (law enforcement) or analyze data (City, MPO, Federal, etc. governmental entity), but My Agency is not shown above

» I only use CRIS to download Interface Requests

• Need assistance? Chat with a support technician! The help desk can also be reached at (844) CRIS-HLP.

#### 4. On the TxDOT Login page, select Create An Account

**Note**: TxDOT users will not see the 'Forgotten or Expired Password' and 'Create An Account' links on the TxDOT login page. Internal TxDOT employees do not need, nor will they be provided access to the extract files. If they have a business need to access crash data, they will need to complete and submit the CRIS access request forms available at <u>https://crossroads/divisions/trf/crashdata-analysis-cda/crash-records-information-system-cris.html</u>. Select the **Request for CRIS Access (CDA)** PDF link

Cest Records Information System

Dease enter your username and password to continue

Username

Password

Password

Immot a robot

Vertice

Vertice

Vertice

Vertice

Vertice

Vertice

Vertice

Vertice

Vertice

Vertice

Vertice

Vertice

Vertice

Vertice

Vertice

Vertice

Vertice

Vertice

Vertice

Vertice

Vertice

Vertice

Vertice

Vertice

Vertice

Vertice

Vertice

Vertice

Vertice

Vertice

Vertice

Vertice

Vertice

Vertice

Vertice

Vertice

Vertice

Vertice

Vertice

Vertice

Vertice

Vertice

Vertice

Vertice

Vertice

Vertice

Vertice

Vertice

Vertice

Vertice

Vertice

Vertice

Vertice

Vertice

Vertice

Vertice

Vertice

Vertice

Vertice

Vertice

Vertice

Vertice

Vertice

Vertice

V

• Need assistance? Chat with a support technician! The help desk can also be reached at (844) CRIS-HLP.

- 5. Receive the CRIS Registration page.
- 6. Select the radio button Download interface data from Crash Reports for statistical purposes.

| C.R.I.S. REGISTER                                                            |                                  | 3 He                                                        |
|------------------------------------------------------------------------------|----------------------------------|-------------------------------------------------------------|
| <b>CRIS</b> Registration                                                     |                                  |                                                             |
| Select the type of CRIS account you v                                        | ould like to create              |                                                             |
| I want to use CRIS to do the following                                       |                                  |                                                             |
| <ul> <li>Create, supplement, search or analyze Cras<br/>use CRIS)</li> </ul> | Reports. (Law Enforcement; regi  | istering to use CRASH, City, MPO, Federal, etc. registering |
| O Download interface data from Crash Report                                  | for statistical purposes         |                                                             |
| I'm not a robot                                                              |                                  |                                                             |
| Continue                                                                     |                                  |                                                             |
| _                                                                            |                                  |                                                             |
| Need H                                                                       | elp? Call 844-CRIS-HLP or Chat w | vith a support technician!                                  |
| Select <b>I'm not a robot</b> reCAPTCHA                                      | and follow verification s        | steps.                                                      |

8. Select Continue

| <b>_</b> .  | C.R.I.S. REGISTE          |   |
|-------------|---------------------------|---|
| Constant of | Crash Records Information | 5 |

⑦ Help -

#### **CRIS Registration**

Enter the following information in order to create your CRIS User Profile

| First Name *                                                                                                    | Middle Name   | Last Name *              |
|----------------------------------------------------------------------------------------------------|---------------|--------------------------|
| Email Address *                                                                                                    |               | Email Confirmation *     |
|                                                                                                    |               |                          |
| Phone Number                                                                                                    |               |                          |
|                                                                                                    |               |                          |
| <ul> <li>Required only for members of Government</li> </ul>                                                                 | Organizations |                          |
|                                                                                                    | Organizations | * Indicates Required Fig |
| Agency Information                                                                                                    | -             | * Indicates Required Fig |
| Required only for members of Government     Agency Information     Member of a Government Organizatio     Organization Name | -             | * Indicates Required Fig |
| Agency Information                                                                                                    | on            | * Indicates Required Fi  |

- 9. Enter the fields listed. The required fields are listed in **bold**:
  - a. First Name this field is required and allows up to 255 characters.
  - b. Middle Name this field is optional and allows up to 255 characters.
  - c. Last Name this field is required and allows up to 255 characters
  - d. Email Address this field is required and allows up to 255 characters
  - e. Email Confirmation this field is required and allows up to 255 characters Note: Both email instances must match exactly
  - f. Phone Number this field is optional unless the Member of a Government Organization checkbox is checked
  - g. Member of a Government Organization Check if Member of a Government Organization, leave blank if not a Member of a Government Organization
  - h. Organization Name this field is optional unless the Member of a Government Organization is set to Yes, then field is required. Allows up to 255 characters. Note:
    - *i.* When "Member of a Government Organization" is set to No, the user will be granted access to the public interface
    - ii. When "Member of a Government Organization is set to Yes, the user's information will be verified by TxDOT and will be granted access to the public or standard interface
    - iii. "Member of a Government Organization" is intended for individuals associated with an agency of the United States, this State, or a local government of this state that has use for the information for accident prevention purposes
  - i. Select Continue
  - j. New CRIS users will receive the Enter CRIS Security Information screen

| Crash Records Information System                         |                                                  | 😗 He                                  |
|----------------------------------------------------------|--------------------------------------------------|---------------------------------------|
| Crash Records Information System                         |                                                  |                                       |
| CRIS Registration                                        |                                                  |                                       |
| Enter password and security question inf                 | ormation to complete your CRIS registr           | ation                                 |
| Password Information                                     |                                                  |                                       |
| Password Information                                     |                                                  | * Indicates Required                  |
| Password must contain a minimum of 16 chara<br>a symbol. | ecters and must include an upper case character, | a lower case character, a number, and |
| Password *                                               | Password Confirmation *                          |                                       |
|                                                          | 0                                                |                                       |
|                                                          |                                                  |                                       |
| Enter Password to determine if it meets the s            | ecurity requirements.                            |                                       |
|                                                          |                                                  |                                       |
| Security Question Information                            |                                                  | * Indicates Required                  |
| Security Question 1*                                     |                                                  |                                       |
| Type to Filter                                           | -                                                |                                       |
| Security Answer 1 *                                      |                                                  |                                       |
|                                                          |                                                  |                                       |
|                                                          |                                                  |                                       |
| Security Hint 1                                          |                                                  |                                       |
|                                                          |                                                  |                                       |
| Security Question 2 *                                    |                                                  |                                       |
| Type to Filter                                           | -                                                |                                       |
| Security Answer 2 *                                      |                                                  |                                       |
|                                                          |                                                  |                                       |
| Security Hint 2                                          |                                                  |                                       |
| Security Hint 2                                          |                                                  |                                       |
|                                                          |                                                  |                                       |
| Security Question 3 *                                    |                                                  |                                       |
| Type to Filter                                           | -                                                |                                       |
| Security Answer 3 *                                      |                                                  |                                       |
|                                                          |                                                  |                                       |
| Security Hint 3                                          |                                                  |                                       |
|                                                          |                                                  |                                       |
|                                                          |                                                  |                                       |
|                                                          |                                                  |                                       |
| Section:                                                 |                                                  |                                       |
| Continue                                                 |                                                  |                                       |

**Note**: If the user is an existing user they will receive 'Validation Error' notification stating "The following errors must be corrected in order to continue: There is already a user account registered for Data Extract Requests with this email address"

## 😣 Validation Error

The following errors must be corrected in order to continue:

 There is already a user account registered for Data Extract Requests with this email address

## ОК

- 10. Create and enter a secure password. The password convention is as follows:
  - a. Must contain at least 16 characters
  - b. Must contain at least one lowercase character
  - c. Must contain at least one uppercase character
  - d. Must contain at least one number
  - e. Must contain at least one special character
  - f. Must rank as secure or better
  - g. Cannot contain whitespace
  - h. Cannot contain Non-Printable Characters such as tab or Carriage Return
  - i. Cannot contain 3 or more repeating numbers or characters
  - j. Cannot contain sequential numbers or characters **Note:** As the password is being created each requirement will display below and be checked off as the requirement is met. The requirements not yet met will display an x in front of them until the requirement is met.
- 11. Re-enter the secure password in the **Password Confirmation** field **Note**: Both password instances must match exactly
- 12. Select three security questions from dropdown options and provide answers **Note:** 
  - a. The answer to each question must be a minimum of two characters each
  - b. The answers to the security questions are case sensitive
  - c. In the event the user forgets their password and needs to create a new password with the 'Forgotten or Expired Password' link, one of the three questions will be provided for verification.
- 13. Select Continue
- 14. Receive the CRIS User Registration Completed screen
- 15. If user wants the option to receive extracts via SFTP delivery method, they will select the Optionally Generate SFTP Public Key button.

Crash Decords Information System

## Registration Completed

Your CRIS User Profile has been created successfully.

#### What happens next?

Your registration information has been sent to the TxDot Administrator. The Administrator will review your registration information and notify you via email when you are approved to request Standard Crash Report data extracts.

If you have any questions or need assistance with the TxDOT Crash Extract Data, please contact the help desk at (844) CRIS-HLP.

By default, Extracts will be delivered to the email address you provided. However, if you'd like to receive extracts over SFTP, you can generate an SFTP Public Key below which can be used in configuring your SFTP Server to receive Extracts.

#### Optionally Generate SFTP Public Key

16. If the user meets the criteria to receive Standard Interface access, they will receive a 'Request for access to the Standard Interface Data' email from TxDOT with a CRIS Automated Interface Confidentiality Agreement attached. This agreement will need to be signed and returned to <u>TRF\_CRASH@txdot.gov</u>. Once the form is received and reviewed by TxDOT, the user will receive access to the Standard Interface.

**Note:** If a user who requests access to the Standard Interface does not return the Confidentiality Agreement within 10 days of receiving the agreement, their Interface access request will be denied. The user will be required to complete the self-registration process again if share access is needed.

#### 5.2 Accessing Standard Interface

There are two options in which a user can access the standard interface to begin creating requests:

 Option 1: User receives an email notification when they register, provide their organization information, and the TxDOT Interface Authorization Manager grants Standard Interface access. The email notification contains the data below (User can continuously use link from email)

(UAT) Access to TxDOT Crash Interface Data has been granted

TRF\_CRASH@txdot.gov to CrisTesting9753+Standard -

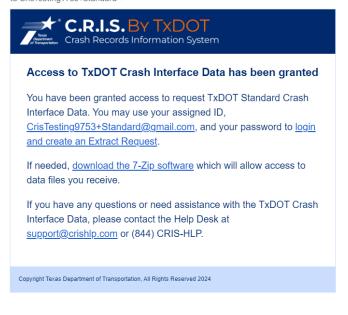

Select the login and create an Extract Request link.

2. Option 2: Enter Username and Password

**Note:** Username is the email address that was entered during the registration process unless the user is an existing CRIS/CRASH user and enters the same email during registration as was entered for their CRIS/CRASH account. In this case, the username will be included in the 'Access to TxDOT Crash Interface Data has been granted' email notification.

| a. Select <b>Login</b>                                                                                        |
|----------------------------------------------------------------------------------------------------|
| CR.S. BY TXDOT<br>Crash Records Information System                                                            |
| TxDOT Login<br>Please enter your username and password to continue                                            |
| Username                                                                                                    |
| Password                                                                                                    |
| I'm not a robot       Image - Terms         Login       Forgotten or Expired Password       Create An Account |
| Need assistance? Chat with a support technician! The help desk can also be reached at (844) CRIS-HLP.         |

#### 5.3 Extract File Delivery Methods

There are three different extract delivery options for Standard Extract users. To change delivery methods, log into user's extract account, click on the user's name at the top of the page, and select **Delivery Options**.

| * C.R.I.S.SHAP                     |                                           |                             | Stanley Standard -       | ? Help ▼ |
|------------------------------------|-------------------------------------------|-----------------------------|--------------------------|----------|
| Home / My Extract Requests / M     | 1y Extract Requests                       |                             | Delivery Options         |          |
|                                    |                                           |                             | Manage My Account        |          |
| My Extract                         | Requests                                  |                             | Logout                   |          |
| Click on an Extract Req<br>Request | uest row to enable Edit and Delete        | buttons, or use the A       | dd button for a new Exti | act      |
| My Extract Requests                | Ē                                         | udd Edit Delete I           | Download Quick Find      |          |
|                                    | You currently do not have any pending, re | ecurring, or completed Extr | act Requests             |          |

1. Download

This is the extract delivery method default. Unless a user changes the delivery method within their extract account, any data files for extract requests that are submitted will be received via the email account that the user entered during registration.

2. SFTP

For a user to receive the extract via SFTP delivery method, the following information is required to be entered/selected:

- a. Host
- b. Port
- c. User Name
- d. Root Directory
- e. Public Key

**Note:** This is the Public Key that was generated when the Optionally Generate SFTP Public Key button was selected at the end of the registration process.

f. Select the Test Connection Key

Note: User should receive a notification that the Test Connection was successful

g. Select Save

| eliver Extracts Using *                       |                                              |
|-----------------------------------------------|----------------------------------------------|
| SFTP                                          | X *                                          |
| Secure FTP Connection                         |                                              |
| Host *                                        | Port *                                       |
|                                               |                                              |
| User Name *                                   | Root Directory *                             |
|                                               | Must end with "\" or "/"                     |
| Public Key *                                  |                                              |
| Place mouse over this link to v<br>clipboard. | view Public Key. Click to copy Public Key to |
| Test Connection                               |                                              |
|                                               |                                              |

#### 3. AWS

For a user to receive the extract via AWS delivery method, the following information is required to be entered/selected:

- a. Access Key
- b. Secret Key
- c. Bucket Name
- d. Region Code
- e. Key Name Prefix
- f. Test AWS Connection
   Note: User should receive a notification that the Test Connection was successful
- g. Select Save

| Configure Delivery Options          | ×                                                                  |
|-------------------------------------|--------------------------------------------------------------------|
| Deliver Extracts Using •<br>AWS × • |                                                                    |
| AWS Connection                      |                                                                    |
| Access Key *                        | Secret Key *                                                       |
| Bucket Name *                       | Region Code *                                                      |
|                                     | <ul> <li>See AWS User Guide. Example: "us-<br/>east-1".</li> </ul> |
| Key Name Prefix *                   |                                                                    |
| Must end with "/"                   |                                                                    |
| Test AWS Connection                 |                                                                    |
|                                     | Save Cancel                                                        |

#### 5.4 Create Interface Request

The following steps are intended to guide users in completing a standard interface request.

- 1. Receive the TxDOT Login screen.
- 2. Enter username and password.
- 3. Select I'm not a robot reCAPTCHA and follow verification steps.
- 4. Select Login

| Rest         | C.R.I.S. BY TXDOT                |
|--------------|----------------------------------|
| Construction | Crash Records Information System |
|              |                                  |

## TxDOT Login

Please enter your username and password to continue

| Username                            |                   |   |
|-------------------------------------|-------------------|---|
| Password                            |                   | 7 |
|                                     | ۲                 |   |
| I'm not a robot                     |                   |   |
| Login Forgotten or Expired Password | Create An Account |   |
|                                     |                   |   |

• Need assistance? Chat with a support technician! The help desk can also be reached at (844) CRIS-HLP.

- 5. Receive the CRIS Security Question screen.
- 6. Enter the answer to the security question that was selected during registration.

7. Select Continue

| Crash Records Information System                                     |
|----------------------------------------------------------------------|
| CRIS Security Question                                               |
| Please answer the following question in order to gain access to CRIS |
| Security Question                                                    |
| /hat was the last name of your third grade teacher?                  |
| Inswer                                                               |
|                                                                      |
| lint                                                                 |

| Usual    |  |
|----------|--|
| Continue |  |

8. Receive the My Extract Requests screen

**Note:** For Standard users, the option to add SFTP and AWS delivery method information and to change between delivery methods is available in the top right of each of the user's C.R.I.S. SHARE screens (see section 6.1).

| Crash Records Inform               |                                                                   | Stanley Standard ▼           |
|------------------------------------|-------------------------------------------------------------------|------------------------------|
| Home / My Extract Requests / I     | My Extract Requests                                               | Delivery Options             |
| My Extract                         | Requests                                                          | Manage My Account<br>Logout  |
| Click on an Extract Rec<br>Request | quest row to enable Edit and Delete buttons, or use the           | Add button for a new Extract |
| My Extract Requests                | Add Edit Delete                                                   | Download Quick Find          |
|                                    | You currently do not have any pending, recurring, or completed Ex | tract Requests               |

9. Select Add

| ly Extract          | Requests                             |                                             |                   |  |
|---------------------|--------------------------------------|---------------------------------------------|-------------------|--|
| -                   | -                                    | ete buttons, or use the Add button          | for a new Extract |  |
| ly Extract Requests |                                      | Add   Edit   Delete   Download              | Quick Find        |  |
|                     | You currently do not have any pendin | g, recurring, or completed Extract Requests |                   |  |
|                     |                                      |                                             |                   |  |
|                     |                                      |                                             |                   |  |
|                     |                                      |                                             |                   |  |
|                     |                                      |                                             |                   |  |
|                     |                                      |                                             |                   |  |
|                     |                                      |                                             |                   |  |
|                     |                                      |                                             |                   |  |

\* Bold text indicates Extract Requests that are not yet in progress and can still be edited.

#### 10. Receive the Select Extract Type screen

| Crash Records Information System                         | Stanley Standard •                               | ? Help ▼ |
|----------------------------------------------------------|--------------------------------------------------|----------|
| Home / My Extract Requests                               |                                                  |          |
| Select Extract Type                                      |                                                  |          |
| Extract Type determines which data set is returned in ye | our Extract. Fields denoted with * are required. |          |
| Extract Description *                                    |                                                  |          |
|                                                          |                                                  |          |
| Extract Type *                                           |                                                  |          |
| Standard × -                                             |                                                  |          |
| Extract Format *                                         |                                                  |          |
| COMMA-SEPARATED VALUES (CSV) × -                         |                                                  |          |
| The file format of the Extract data                      |                                                  |          |
| Include CR-3 Crash Report PDF files in Extract           |                                                  |          |
| Next                                                     |                                                  |          |
| Need Help? Call 844-CRIS-HLP or                          | Click here to chat with a representative!        |          |

- 11. User must enter an Extract Description Note: The Extract Description field is used to distinguish between each extract request.
- 12. User must select the Extract Type that they want to receive the data files for:
  - a. Standard

- b. Public
- 13. User must select the format that they want to receive the extract file(s) in:
  - a. COMMA-SEPARATED VALUES (CSV)
  - b. XML
- 14. The 'Include CR-3 Crash Report PDF files in Extract' checkbox must be checked if user wants to receive crash report images for crashes that are included in the extract files. Leave the box unchecked if crash report images are not needed.
- 15. Select Next
- 16. Receive the CRIS Extract Request Location screen.

| Crash Records Information System                                                                                                    | 😫 Stanley Standard 🕇                | ? Help ▼ |
|----------------------------------------------------------------------------------------------------|-------------------------------------|----------|
| Home / My Extract Requests                                                                                                    |                                     |          |
| Extract Request Location<br>Crash Reports from the selected location will be included in the Extract                                                                  | t. Fields denoted with * are requir | ed.      |
| Include Crash Reports From:                                                                                                    |                                     |          |
| <ul> <li>All of Texas</li> <li>Specific Counties</li> <li>Specific Cities</li> <li>Specific Agencies</li> <li>Specific Metropolitan Planning Organizations</li> </ul> |                                     |          |
| Previous Next                                                                                                    |                                     |          |
| Peed Help? Call 844-CRIS-HLP or Click here to                                                                                                    | send an email!                      |          |

- 17. User must select one of the radio buttons to specify the location criteria of crash data to be included:
  - a. Include Crash Reports From All of Texas
  - b. Include Crash Reports From Specific Counties
    - i. Select one county or multiple counties by clicking on each county name individually in the values drop-down list. When a county name is selected the value will be added to the county list.

**Note:** The list of counties will not be made available until after the Specific Counties radio button is selected.

- c. Include Crash Reports From Specific Cities
  - i. Select one city or multiple cities by clicking on each city name individually in the values drop-down list. When a city name is selected the value will be added to the city list.

**Note**: The list of cities will not be made available until after the Specific Cities radio button is selected.

- d. Include Crash Reports From Specific Agencies
  - i. Select one agency or multiple agencies by clicking on each agency name individually in the values drop-down list. When an agency name is selected the value will be added to the agency list.

**Note 1:** The list of agencies will not be made available until after the Specific Agencies radio button is selected.

**Note 2:** In the agency values list there are MPOs and Regional Mobility Authorities listed. Do not select these values as criteria for crash data. The results returned, if any, are not guaranteed to be accurate. If a user would like to base their criteria for crash data based on MPO, the value should be selected from the Metropolitan Planning Organization list.

- e. Include Crash Reports From Specific Metropolitan Planning Organizations
  - i. Select one Metropolitan Planning Organization or multiple Metropolitan Planning Organizations by clicking on each value individually in the drop-down list. When a Metropolitan Planning Organization name is selected the value will be added to the Metropolitan Planning Organizations list.

**Note:** The list of Metropolitan Planning Organizations will not be made available until after the Specific Metropolitan Planning Organizations radio button is selected.

- 18. Select Next
- 19. Receive the CRIS Extract Request Date screen.

| CR.I.S. SHARE<br>Crash Records Information System                                                                                            | 😫 Stanley Standard 🚽          | ? Help <del>-</del> |
|----------------------------------------------------------------------------------------------------|-------------------------------|---------------------|
| Home / My Extract Requests                                                                                                    |                               |                     |
| Extract Request Date                                                                                                    |                               |                     |
| Crash Reports within the selected date range will be included in the Extract.                                                                | . Fields denoted with * are r | equired.            |
| Include Crash Reports From:                                                                                                    |                               |                     |
| <ul> <li>A specific Crash Date range</li> <li>A specific Process Date range</li> <li>A specific Crash Date and Process Date range</li> </ul> |                               |                     |
| >> What is the difference between Crash Date and Process Date?                                                                               |                               |                     |
| Crash Begin Date *                                                                                                    |                               |                     |
| Select a Date                                                                                                    |                               |                     |
| Use MM/DD/YYYY format such as 09/01/2020 for September 1, 2020                                                                               |                               |                     |
| Crash End Date *                                                                                                    |                               |                     |
| Select a Date                                                                                                    |                               |                     |
| Use MM/DD/YYYY format such as 09/01/2020 for September 1, 2020                                                                               |                               |                     |
| Previous Next                                                                                                    |                               |                     |
| Need Help? Call 844-CRIS-HLP or Click here to send                                                                                           | an email!                     |                     |

- 20. User must select one of the radio buttons to specify the date criteria of crash reports to be included.
  - a. Include Crash Reports From a specific Crash Date range.
    - i. Crash Begin Date
    - ii. Crash End Date
      - Note:
        - 1. Begin and End Dates cannot be future dates.
        - 2. User can request for crash dates which include crash year 2014 to current.
        - 3. End Date must be within one year of Begin Date
        - 4. The records retention schedule approved by the Texas State Library and Archives Commission for crash data and reports is the current calendar year plus the ten previous calendar years.
  - b. Include Crash Reports From a specific Process Date range:
    - i. Process Begin Date
    - ii. Process End Date

#### Note:

- 1. Begin and End Dates can be previous, current, or future process dates.
- 2. Processed date means the date in which the crash data has been processed through the system. This includes the date the data was first received and any time the data was modified by TxDOT through a reprocessing task or correction effort.
- c. Include Crash Reports From a specific Crash Date range and Process Date range:
  - i. Crash Date Range
    - Note:
      - 1. Crash Begin Date and Crash End Date cannot be future dates.
      - 2. End Date for Crash Date must be within one year of Begin Date
      - 3. The records retention schedule approved by the Texas State Library and Archives Commission for crash data and reports is the current calendar year plus the ten previous calendar years.
  - ii. Process Date Range
    - Note:
      - 1. Begin and End Process Dates cannot be future dates.
- 21. Select Next
- 22. Select Previous to return to the Location Section
- 23. Receive Extract Password screen.

**Note 1:** The password entered by the user will be used to access the data files for the specific extract request in progress.

Note 2: The user can either choose to enter the same password that was used during registration, or a different password can be used.

| Crash Records Information System                                      |                                | 😫 Stanley Standard 👻                 | ? Help <del>-</del> |
|-----------------------------------------------------------------------|--------------------------------|--------------------------------------|---------------------|
| Home / My Extract Requests                                            |                                |                                      |                     |
| Extract Password<br>Password you will use to open the Extract Request | file when downloaded.          |                                      |                     |
| Password must contain a minimum of 16 characters and m a symbol.      | ust include an upper case char | acter, a lower case character, a nui | mber, and           |
| Extract Password *                                                    | Extract Password Cor           | nfirmation *                         | ٢                   |
| Enter Password to determine if it meets the security requi            | rements.                       |                                      |                     |
| Previous Next                                                         |                                |                                      |                     |
| Need Help? Call 844-                                                  | CRIS-HLP or Click here to send | an email!                            |                     |

- 24. Enter a secure Extract Password in the **Extract Password** field. The password convention is as follows:
  - a. Must contain at least 16 characters.
  - b. Must contain at least one lowercase character.
  - c. Must contain at least one uppercase character.
  - d. Must contain at least one number.
  - e. Must contain at least one special character.

- f. Must rank as secure or better.
- g. Cannot contain whitespace.
- h. Cannot contain Non-Printable Characters such as tab or Carriage Return
- i. Cannot contain 3 or more repeating numbers of characters.
- j. Cannot contain sequential numbers or characters.
- **Note**: As the password is being created each requirement will display below and be checked off as the requirement is met. The requirements not yet met will display an x in front of them until the requirement is met.
- 25. Re-enter the secure password in the **Extract Password Confirmation** field.
  - Note: Both password instances must match exactly
- 26. Select Next
- 27. Receive Extract Request Summary screen

| Crash Records Information System | 😫 Stanley Standard 🔻 | ? Help ▼ |
|----------------------------------|----------------------|----------|
| Home / My Extract Requests       |                      |          |
| Extract Request Summary          |                      |          |

Please review and then press Submit to complete your Extract Request.

| Extract Summary                                                                                  |                                                                                                    |
|--------------------------------------------------------------------------------------------------|----------------------------------------------------------------------------------------------------|
| Extract Type:<br>Output Format:<br>Include CR-3 PDF<br>Files:<br>Location:<br>Date:<br>Delivery: | Standard<br>COMMA-SEPARATED VALUES (CSV)<br>Yes<br>All of Texas<br>Crash Dates from 01/01/2023 through 12/31/2023<br>Email Download Configure Delivery Option |
| Previous Submit                                                                                  | Extract Request                                                                                                    |

- Need Help? Call 844-CRIS-HLP or Click here to chat with a representative!
- 28. Review and ensure the Location and Date criteria selected are displayed.
  - a. Select Previous to return to the Date Section to update, or
  - b. Select **Previous** again to update the Location Section, or
  - c. Select Submit Extract Request to continue to the interface request.
- 29. Receive Interface Request Successful screen.

| Crash Records Information Sys          | tem                                                         | 😫 Stanley Standard 🕇       | ? Help ▼  |
|----------------------------------------|-------------------------------------------------------------|----------------------------|-----------|
| Home / My Extract Requests             |                                                             |                            |           |
| -                                      | uest Successful<br>when your Extract is ready to be downloa | aded.                      |           |
| Note: It may require 24 hours to fulfi | II this Extract request.                                    |                            |           |
| Return to My Extract Requests          | Create New Extract Request                                  |                            |           |
| User has the option to cr<br>session.  | reate another request, return to                            | their extract requests que | ue or end |

a. Select **Create New Extract Request** and follow previous steps to create another interface request.

30.

- b. Select **Return to My Extract Requests** to review a list of user's existing extract requests. (See section 6 for more information on the **My Extract Requests** page.)
- c. Select Logout to end the session.

**Note:** The Logout option is in the drop-down under the user's name at the top right-hand side of the screen.

#### 5.5 Download Extracts

The extract file will be provided in a CSV or XML format and will be delivered via SFTP, Email or AWS. The request will take approximately 24 hours before the extract is ready.

#### 5.5.1 Email Delivery

1. User receives an email notification when the extract is ready, which contains the data below:

# Extract File Ready Notification Inbox ×

#### TRF\_CRISTechSupport@txdot.gov

to CrisTesting9753+Standard 👻

| Crash Records Information System                                                                                                    |                                                       |  |  |
|----------------------------------------------------------------------------------------------------|-------------------------------------------------------|--|--|
| Crash Rep                                                                                                    | ort Available                                         |  |  |
| The extract y                                                                                                    | ou requested is available for download until 2024-01- |  |  |
| 27 15:56:11.                                                                                                    | 107. Use the password you entered when creating the   |  |  |
| extract reque                                                                                                    | est to decrypt the file.                              |  |  |
| Your extract                                                                                                    | parameters are:                                       |  |  |
| Description:                                                                                                    | Description                                           |  |  |
| Extract Type:                                                                                                    | STANDARD                                              |  |  |
| Output Format                                                                                                    | : CSV                                                 |  |  |
| Location:                                                                                                    | All of Texas                                          |  |  |
| Date Range:                                                                                                    | Crash Date between 01/01/2023 and 12/31/2023          |  |  |
| If you have any questions or need assistance with the TxDOT Crash<br>Interface Data, please contact the Help Desk at<br><u>support@crishlp.com</u> or (844) CRIS-HLP. |                                                       |  |  |
| Copyright Texas Depart                                                                                                    | ment of Transportation, All Rights Reserved 2024      |  |  |

2. Select the available for download link provided within the email

- 3. Select My Agency is not shown above, or I only want to download Interface Requests
- 4. Enter username and password.

- 5. Select I'm not a robot reCAPTCHA and follow verification steps.
- 6. Select Login
- 7. Receive the Download Extract screen.

| Crash Records Information System | Stanley Standard - | ? Help ▼ |
|----------------------------------|--------------------|----------|
| Home / Download Extract          |                    |          |
|                                  |                    |          |

# **Download Extract**

Your Extract Request has been completed and is available for download

| Download | Create New Extract Request |  |
|----------|----------------------------|--|
|          |                            |  |

- 8. Select Download to download extract files
  - a. Receive the WinZip screen

**Note:** If the user opted to receive CR-3 Crash Report pdf files when creating the extract request, the crash report images for each crash included in the extract files will be in a folder labelled 'crashReports'.

| exti        | act_2023_20240315100914660_47049_2(                                                                                         |                                                              |
|-------------|----------------------------------------------------------------------------------------------------|--------------------------------------------------------------|
|             | crashReports<br>Type Folder                                                                                                 | Date modified: 3/15/2024 10:27 AM                            |
|             | extract_2018_20240315100914_charges_20230101-20231231Texas.csv 🍓<br>Type: Microsoft Excel Comma Separated Values File       | Date modified: 3/15/2024 10:24 AM<br>Size: 19.9 KB → 3.11 KB |
| <b>X</b> a, | extract_2018_20240315100914_crash_20230101-20231231Texas.csv 🌘<br>Type: Microsoft Excel Comma Separated Values File         | Date modified: 3/15/2024 10:24 AM<br>Size: 85.4 KB → 16.8 KB |
|             | extract_2018_20240315100914_damages_20230101-20231231Texas.csv 🍓<br>Type: Microsoft Excel Comma Separated Values File       | Date modified: 3/15/2024 10:24 AM<br>Size: 9.35 KB → 1.57 KB |
|             | extract_2018_20240315100914_endorsements_20230101-20231231Texas.csv 🇯<br>Type: Microsoft Excel Comma Separated Values File  | Date modified: 3/15/2024 10:24 AM<br>Size: 6.82 KB → 1.20 KB |
| <b>X</b> ., | extract_2018_20240315100914_lookup_20230101-20231231Texas.csv 🍓<br>Type: Microsoft Excel Comma Separated Values File        | Date modified: 3/15/2024 10:24 AM<br>Size: 377 KB → 92.4 KB  |
|             | extract_2018_20240315100914_person_20230101-20231231Texas.csv 🍙<br>Type: Microsoft Excel Comma Separated Values File        | Date modified: 3/15/2024 10:24 AM<br>Size: 13.9 KB → 2.44 KB |
| <b>X</b> a, | extract_2018_20240315100914_primaryperson_20230101-20231231Texas.csv 🍙<br>Type: Microsoft Excel Comma Separated Values File | Date modified: 3/15/2024 10:24 AM<br>Size: 71.8 KB → 12.5 KB |
|             | extract_2018_20240315100914_restrictions_20230101-20231231Texas.csv 🌡<br>Type: Microsoft Excel Comma Separated Values File  | Date modified: 3/15/2024 10:24 AM<br>Size: 7.15 KB → 1.25 KB |
|             | extract_2018_20240315100914_unit_20230101-20231231Texas.csv 🍙<br>Type: Microsoft Excel Comma Separated Values File          | Date modified: 3/15/2024 10:24 AM<br>Size: 127 KB → 19.7 KB  |
|             | extract_2023_20240315100914_charges_20230401-20231231Texas.csv 🌘<br>Type: Microsoft Excel Comma Separated Values File       | Date modified: 3/15/2024 10:27 AM<br>Size: 43.7 KB → 5.78 KB |
| <b>X</b> a, | extract_2023_20240315100914_crash_20230401-20231231Texas.csv 🌘<br>Type: Microsoft Excel Comma Separated Values File         | Date modified: 3/15/2024 10:27 AM<br>Size: 240 KB → 46.8 KB  |
| <b>X</b> a, | extract_2023_20240315100914_damages_20230401-20231231Texas.csv 🍙<br>Type: Microsoft Excel Comma Separated Values File       | Date modified: 3/15/2024 10:27 AM<br>Size: 10.4 KB 🔶 2.07 KB |
|             | extract_2023_20240315100914_endorsements_20230401-20231231Texas.csv 🍓<br>Type: Microsoft Excel Comma Separated Values File  | Date modified: 3/15/2024 10:27 AM<br>Size: 15.0 KB → 2.61 KB |
|             | extract_2023_20240315100914_lookup_20230401-20231231Texas.csv 🌡<br>Type: Microsoft Excel Comma Separated Values File        | Date modified: 3/15/2024 10:27 AM<br>Size: 378 KB            |
|             | extract_2023_20240315100914_person_20230401-20231231Texas.csv 🔒                                                             | Date modified: 3/15/2024 10:27 AM<br>Size: 36.8 KB → 5.52 KB |
| 🗌 20 it     | em(s)                                                                                                    |                                                              |

- b. User can extract the files.
  - i. In WinZip, select 'Unzip To', select a location to place the data files and then select Unzip.
  - ii. User will receive the 'Decrypt' window. and will be required to enter a password to access the files.

Note: Enter the password that was created during the extract request process.

## Decrypt

# A password is required to decrypt files

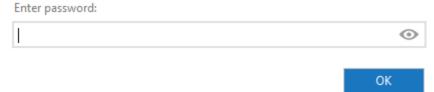

- iii. Enter password and select OK
- iv. The file(s) will be extracted.

#### Note:

- 1. If user receives an error for the file name being too long, the user should shorten the file name. This error occurs due to Windows limitations.
- 2. If user receives an error that they are unable to open their zipped files a possible cause is that the correct extraction software is not being used. Try installing the following extraction software:
  - a. 7-zip (Recommended)
  - b. Zipeg
  - c. iZip
- c. Close out of WinZip
- d. The WinZip screen will close and return to the Download Extract screen

#### 5.5.2 SFTP Delivery

- 1. User receives data files via SFTP delivery
- 2. Unzip files using WinZip

**Note:** If the user opted to receive CR-3 Crash Report pdf files when creating the extract request, the crash report images for each crash included in the extract files will be in a folder labelled 'crashReports'.

#### extract\_2023\_20240315100914660\_47049\_2(

|       | crashReports<br>Type: Folder                                                                                                | Date modified: 3/15/2024 10:27 AM                            |
|-------|----------------------------------------------------------------------------------------------------|--------------------------------------------------------------|
| 🗆 🗙 . | extract_2018_20240315100914_charges_20230101-20231231Texas.csv 🍓<br>Type: Microsoft Excel Comma Separated Values File       | Date modified: 3/15/2024 10:24 AM<br>Size: 19.9 KB → 3.11 KB |
|       | extract_2018_20240315100914_crash_20230101-20231231Texas.csv 🌘                                                              | Date modified: 3/15/2024 10:24 AM<br>Size: 85.4 KB 🔶 16.8 KB |
| 🗆 🗙 . | extract_2018_20240315100914_damages_20230101-20231231Texas.csv 🇯<br>Type: Microsoft Excel Comma Separated Values File       | Date modified: 3/15/2024 10:24 AM<br>Size: 9.35 KB → 1.57 KB |
|       | extract_2018_20240315100914_endorsements_20230101-20231231Texas.csv 🍓<br>Type: Microsoft Excel Comma Separated Values File  | Date modified: 3/15/2024 10:24 AM<br>Size: 6.82 KB → 1.20 KB |
|       | extract_2018_20240315100914_lookup_20230101-20231231Texas.csv 🎍<br>Type: Microsoft Excel Comma Separated Values File        | Date modified: 3/15/2024 10:24 AM<br>Size: 377 KB → 92.4 KB  |
|       | extract_2018_20240315100914_person_20230101-20231231Texas.csv 🎍<br>Type: Microsoft Excel Comma Separated Values File        | Date modified: 3/15/2024 10:24 AM<br>Size: 13.9 KB 🔶 2.44 KB |
|       | extract_2018_20240315100914_primaryperson_20230101-20231231Texas.csv 🎍<br>Type: Microsoft Excel Comma Separated Values File | Date modified: 3/15/2024 10:24 AM<br>Size: 71.8 KB → 12.5 KB |
|       | extract_2018_20240315100914_restrictions_20230101-20231231Texas.csv 🌡<br>Type: Microsoft Excel Comma Separated Values File  | Date modified: 3/15/2024 10:24 AM<br>Size: 7.15 KB → 1.25 KB |
|       | extract_2018_20240315100914_unit_20230101-20231231Texas.csv 🍓                                                               | Date modified: 3/15/2024 10:24 AM<br>Size: 127 KB → 19.7 KB  |
| 🗆 🗙 . | extract_2023_20240315100914_charges_20230401-20231231Texas.csv 🍓<br>Type: Microsoft Excel Comma Separated Values File       | Date modified: 3/15/2024 10:27 AM<br>Size: 43.7 KB → 5.78 KB |
|       | extract_2023_20240315100914_crash_20230401-20231231Texas.csv 🌘                                                              | Date modified: 3/15/2024 10:27 AM<br>Size: 240 KB → 46.8 KB  |
|       | extract_2023_20240315100914_damages_20230401-20231231Texas.csv 🇯<br>Type: Microsoft Excel Comma Separated Values File       | Date modified: 3/15/2024 10:27 AM<br>Size: 10.4 KB → 2.07 KB |
|       | extract_2023_20240315100914_endorsements_20230401-20231231Texas.csv 🍓                                                       | Date modified: 3/15/2024 10:27 AM<br>Size: 15.0 KB           |
|       | extract_2023_20240315100914 Jookup_20230401-20231231Texas.csv 🍙<br>Type: Microsoft Excel Comma Separated Values File        | Date modified: 3/15/2024 10:27 AM<br>Size: 378 KB → 92.6 KB  |
|       | extract_2023_20240315100914_person_20230401-20231231Texas.csv 🔒                                                             | Date modified: 3/15/2024 10:27 AM<br>Size: 36.8 KB → 5.52 KB |
| 20 it | em(s)                                                                                                    |                                                              |

#### a. User can extract the files

- i. In WinZip, select 'Unzip To', select a location to place the data files and then select Unzip.
- ii. User will receive the 'Decrypt' window. and will be required to enter a password to access the files.

Note: Enter the password that was created during the extract request process.

Decrypt

# A password is required to decrypt files

Enter password:

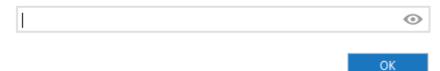

- iii. Enter password and select OK
- iv. The file(s) will be extracted

#### Note:

- 1. If user receives an error for the file name being too long, the user should shorten the file name. This error occurs due to Windows limitations.
- 2. If user receives an error that they are unable to open their zipped files a possible cause is that the correct extraction software is not being used. Try installing the following extraction software:
  - a. 7-zip (Recommended)
  - b. Zipeg
  - c. iZip
- b. Close out of WinZip

×

c. The WinZip screen will close and return to the Download Extract screen

#### 5.5.3 AWS Delivery

- 1. User receives data files via AWS delivery
- 2. Unzip files using WinZip

**Note:** If the user opted to receive CR-3 Crash Report pdf files when creating the extract request, the crash report images for each crash included in the extract files will be in a folder labelled 'crashReports'.

| extract_2023_20240315100914660_47049_20                                                                                                    |                                                              |
|----------------------------------------------------------------------------------------------------|--------------------------------------------------------------|
| CrashReports                                                                                                    | Date modified: 3/15/2024 10:27 AM                            |
| Transformation and the second second | Date modified: 3/15/2024 10:24 AM<br>Size: 19.9 KB → 3.11 KB |
| extract_2018_20240315100914_crash_20230101-20231231Texas.csv   Type: Microsoft Excel Comma Separated Values File                                                                                                    | Date modified: 3/15/2024 10:24 AM<br>Size: 85.4 KB → 16.8 KB |
| extract_2018_20240315100914_damages_20230101-20231231Texas.csv      fype: Microsoft Excel Comma Separated Values File                                                                                                    | Date modified: 3/15/2024 10:24 AM<br>Size: 9.35 KB → 1.57 KB |
| extract_2018_20240315100914_endorsements_20230101-20231231Texas.csv      fype: Microsoft Excel Comma Separated Values File                                                                                                    | Date modified: 3/15/2024 10:24 AM<br>Size: 6.82 KB → 1.20 KB |
| extract_2018_20240315100914_lookup_20230101-20231231Texas.csv 🍙                                                                                                    | Date modified: 3/15/2024 10:24 AM<br>Size: 377 KB → 92.4 KB  |
| extract_2018_20240315100914_person_20230101-20231231Texas.csv   Type: Microsoft Excel Comma Separated Values File                                                                                                    | Date modified: 3/15/2024 10:24 AM<br>Size: 13.9 KB           |
| extract_2018_20240315100914_primaryperson_20230101-20231231Texas.csv      fype: Microsoft Excel Comma Separated Values File                                                                                                    | Date modified: 3/15/2024 10:24 AM<br>Size: 71.8 KB → 12.5 KB |
| extract_2018_20240315100914_restrictions_20230101-20231231Texas.csv                                                                                                    | Date modified: 3/15/2024 10:24 AM<br>Size: 7.15 KB → 1.25 KB |
| extract_2018_20240315100914_unit_20230101-20231231Texas.csv   Type: Microsoft Excel Comma Separated Values File                                                                                                    | Date modified: 3/15/2024 10:24 AM<br>Size: 127 KB → 19.7 KB  |
| extract_2023_20240315100914_charges_20230401-20231231Texas.csv   fype: Microsoft Excel Comma Separated Values File                                                                                                    | Date modified: 3/15/2024 10:27 AM<br>Size: 43.7 KB → 5.78 KB |
| extract_2023_20240315100914_crash_20230401-20231231Texas.csv      figure Microsoft Excel Comma Separated Values File                                                                                                    | Date modified: 3/15/2024 10:27 AM<br>Size: 240 KB → 46.8 KB  |
| extract_2023_20240315100914_damages_20230401-20231231Texas.csv   Type: Microsoft Excel Comma Separated Values File                                                                                                    | Date modified: 3/15/2024 10:27 AM<br>Size: 10.4 KB → 2.07 KB |
| extract_2023_20240315100914_endorsements_20230401-20231231Texas.csv      fype: Microsoft Excel Comma Separated Values File                                                                                                    | Date modified: 3/15/2024 10:27 AM<br>Size: 15.0 KB → 2.61 KB |
| extract_2023_20240315100914_Jookup_20230401-20231231Texas.csv      fype: Microsoft Excel Comma Separated Values File                                                                                                    | Date modified: 3/15/2024 10:27 AM<br>Size: 378 KB → 92.6 KB  |
| extract_2023_20240315100914_person_20230401-20231231Texas.csv      fore: Microsoft Excel Commu Separated Values File                                                                                                    | Date modified: 3/15/2024 10:27 AM<br>Size: 36.8 KB → 5.52 KB |
| 20 item(s)                                                                                                    |                                                              |

#### 3. User can extract the files

- i. In WinZip, select 'Unzip To', select a location to place the data files and then select Unzip.
- ii. User will receive the 'Decrypt' window. and will be required to enter a password to access the files.

Note: Enter the password that was created during the extract request process.

Decrypt

# A password is required to decrypt files

Enter password:

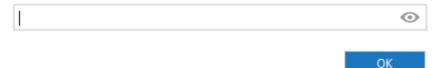

- iii. Enter password and select OK.
- iv. The file(s) will be extracted.

#### Note:

3. If user receives an error for the file name being too long, the user should shorten the file name. This error occurs due to Windows limitations.

х

- 4. . If user receives an error that they are unable to open their zipped files a possible cause is that the correct extraction software is not being used. Try installing the following extraction software:
  - a. 7-zip (Recommended)
  - b. Zipeg
  - c. iZip
- 4. Close out of WinZip
- 5. The WinZip screen will close and return to the Download Extract screen.

## 6. My Extract Requests Screen Options

The following section is intended to explain the functionality of each of the options located at the top of the user's My Extract Requests page.

| Crash Records Information System                 | Stanley Standard -          | 😗 Help 🗸 |
|--------------------------------------------------|-----------------------------|----------|
| Home / My Extract Requests / My Extract Requests | Delivery Options            |          |
| My Extract Requests                              | Manage My Account<br>Logout |          |

Click on an Extract Request row to enable Edit and Delete buttons, or use the Add button for a new Extract Request

| My Extract Requests | Add Edit Delete Download                                                        | Quick Find |
|---------------------|---------------------------------------------------------------------------------|------------|
|                     | You currently do not have any pending, recurring, or completed Extract Requests |            |

# 6.1 Delivery Options

Three different delivery options are available to Standard users:

- 1. Download (Email)
- 2. SFTP
- 3. AWS

To change or set up extract files delivery methods, click on the user's name at the top right of each Extract screen. and then select **Delivery Options**. To receive extracts using SFTP or AWS delivery methods, connection information will be required for setup.

#### 6.2 Manage My Account

The Manage My Account option is available at the top right of each Extract screen. To make changes to Password or Security Questions/Answers, click on the user's name and then select **Manage My Account**.

## 6.3 Add

This option allows users to create new extract requests.

#### 6.4 Edit

This option allows users to modify their existing extract requests. **Note:** Only extracts in CREATED state can be modified.

## 6.5 Delete

Any extract can be deleted by the user. Once deleted, the user will not receive any further data files for the deleted request.

#### 6.6 Download

Data files for extracts received via Email delivery method can be downloaded by highlighting the extract request and then selecting the Download link.

For recurring requests by Process Date(s), when the download link is selected the available data files for the request will be provided for the user to select which daily set of files they would like to download.

## 7. Reset Password

The following steps are for users who forget or want to reset their password for interface access. The user has three attempts to log in. If they incorrectly key in the username or password more than three times, they must reset their password via the 'Forgotten or Expired Password?' link.

#### 7.1 Reset

1. Select the Forgotten or Expired Password link from the CRIS TxDOT Login screen

| Crash Records Information  | Julia              |             |                           |  |
|----------------------------|--------------------|-------------|---------------------------|--|
| Please enter your usernam  | e and password t   | o continue: |                           |  |
| Username                   |                    |             |                           |  |
|                            |                    |             |                           |  |
| Password                   |                    |             |                           |  |
|                            |                    | ۲           |                           |  |
| I'm not a robot            |                    |             |                           |  |
| Login Forgotten or Expired | Password Create Ar | 1 Account   |                           |  |
|                            |                    |             |                           |  |
| • • • • • •                |                    |             | <br>e reached at (844) CF |  |

2. Receive the Reset CRIS Password screen

| Crash Records Information System                                                                                                    |                                        | <b>?</b> H |
|----------------------------------------------------------------------------------------------------|----------------------------------------|------------|
| Reset CRIS Password                                                                                                    |                                        |            |
| Enter the following information in order to reset your CRIS password                                                                                                    |                                        |            |
|                                                                                                    |                                        |            |
| Email Address *                                                                                                    |                                        |            |
| Which tasks do you perform in the CRIS Application Suite?                                                                                                    |                                        |            |
| <ul> <li>I use CRIS to create, manage or analyze Crash Reports</li> <li>I use CRIS only to download Crash Report data extracts</li> </ul>                                                                                                    |                                        |            |
|                                                                                                    |                                        |            |
| l'm not a robot                                                                                                    |                                        |            |
| Privacy - Terms                                                                                                    |                                        |            |
| Continue                                                                                                    |                                        |            |
| Enter Email Address<br>Select I use CRIS only to download Crash Report data extracts from the                                                                                                    | Which tasks do you perform i           | in         |
| Select I use CRIS only to download Crash Report data extracts from the the CRIS Application Suite? options<br>Select I'm not a robot reCAPTCHA and follow verification steps<br>Select Continue<br>Receive the Reset CRIS Password screen                                                                                                    | Which tasks do you perform i           | in         |
| Select I use CRIS only to download Crash Report data extracts from the the CRIS Application Suite? options<br>Select I'm not a robot reCAPTCHA and follow verification steps<br>Select Continue                                                                                                    | Which tasks do you perform i<br>Help - | in         |
| Select I use CRIS only to download Crash Report data extracts from the the CRIS Application Suite? options<br>Select I'm not a robot reCAPTCHA and follow verification steps<br>Select Continue<br>Receive the Reset CRIS Password screen                                                                                                    |                                        | in         |
| Select I use CRIS only to download Crash Report data extracts from the the CRIS Application Suite? options<br>Select I'm not a robot reCAPTCHA and follow verification steps<br>Select Continue<br>Receive the Reset CRIS Password screen                                                                                                    |                                        | in         |
| Select I use CRIS only to download Crash Report data extracts from the the CRIS Application Suite? options<br>Select I'm not a robot reCAPTCHA and follow verification steps<br>Select Continue<br>Receive the Reset CRIS Password screen                                                                                                    |                                        | in         |
| Select I use CRIS only to download Crash Report data extracts from the the CRIS Application Suite? options<br>Select I'm not a robot reCAPTCHA and follow verification steps<br>Select Continue<br>Receive the Reset CRIS Password screen                                                                                                    | € Help ▼                               | in         |
| Select I use CRIS only to download Crash Report data extracts from the the CRIS Application Suite? options<br>Select I'm not a robot reCAPTCHA and follow verification steps<br>Select Continue<br>Receive the Reset CRIS Password screen<br>CRIS.RECISTER<br>Crash Records Information System<br>Reset CRIS Password<br>Security Question Information<br>Surviv Question Information<br>at was the last name of your third grade teacher?                                                                                                    | € Help ▼                               | in         |
| Select I use CRIS only to download Crash Report data extracts from the the CRIS Application Suite? options<br>Select I'm not a robot reCAPTCHA and follow verification steps<br>Select Continue<br>Receive the Reset CRIS Password screen<br>CRIS.RECISTER<br>Crash Records Information System                                                                                                    | € Help ▼                               | in         |
| Select I use CRIS only to download Crash Report data extracts from the the CRIS Application Suite? options<br>Select I'm not a robot reCAPTCHA and follow verification steps<br>Select Continue<br>Receive the Reset CRIS Password screen<br>CRIS.RECISTER<br>Crash Records Information System<br>Reset CRIS Password<br>Security Question Information<br>Surviv Question Information<br>at was the last name of your third grade teacher?                                                                                                    | € Help ▼                               | in         |
| Select I use CRIS only to download Crash Report data extracts from the the CRIS Application Suite? options<br>Select I'm not a robot reCAPTCHA and follow verification steps<br>Select Continue<br>Receive the Reset CRIS Password screen<br>CREST CRISTER<br>Crash Records Information System<br>Reset CRIS Password<br>Reset CRIS Password<br>Reset Reset CRIS Password<br>Reset Reset CRIS Password<br>Reset Reset CRIS Password<br>Reset Reset Re | € Help ▼                               | in         |
| Select I use CRIS only to download Crash Report data extracts from the the CRIS Application Suite? options<br>Select I'm not a robot reCAPTCHA and follow verification steps<br>Select Continue<br>Receive the Reset CRIS Password screen<br>CRESCIENCE<br>Receive the Reset CRIS Password screen<br>CRESCIENCE<br>Receive the following security question to reset your CRIS password<br>ecurity Question Information<br>curity Question Information<br>at was the last name of your third grade teacher?<br>swer*                                                                                                    | € Help ▼                               | in         |
| Select I use CRIS only to download Crash Report data extracts from the the CRIS Application Suite? options<br>Select I'm not a robot reCAPTCHA and follow verification steps<br>Select Continue<br>Receive the Reset CRIS Password screen<br>CRIS.RECISER<br>Crash Records Information System<br>Reset CRIS Password<br>Recurity Question Information<br>Curity Question Information<br>Security Question Information<br>Security Question Information                                                                                                    | € Help ▼                               | in         |

8. Enter answer for the security question.

Note: User has three attempts before they must start over

- 9. Select Continue
- 10. Receive the Password Reset Email Sent message. The message states the link will only be valid for 30 minutes.

Note: If user does not access within 30 minutes, user must start with Reset Step 1.

C.R.I.S. REGISTER

# Password Reset Email Sent

An Email has been sent to you containing a link to reset your password.

NOTE: The link will only be valid for 30 minutes.

11. User receives email notification which contains data below.

(UAT) CRIS Password Reset Request Inbox ×

### TRF\_CRASH@txdot.gov

to CrisTesting9753+Public -

| Crash Records Information System                                                                                                   |
|----------------------------------------------------------------------------------------------------|
| You recently requested that your password for the CRIS application<br>be reset.                                                    |
| Please click on the following link to change your password.                                                                        |
| Change password                                                                                                    |
| Note: This link will expire in 30 minutes.                                                                                         |
| If you did not request that your password be reset, please <u>email the</u><br><u>Help Desk</u> or call (844) CRIS-HLP.            |
| Copyright Texas Department of Transportation, All Rights Reserved 2024                                                             |
| 12. Select the <b>Change Password</b> link within the email to reset the password.<br>13. Receive the Create CRIS Password screen. |

Help

Crash Records Information System

# **Create CRIS Password**

Enter new password to complete the CRIS password reset process

| Create New Password                         |                                                       | * Indicates Required Field |
|---------------------------------------------|-------------------------------------------------------|----------------------------|
| Password *                                  | Password Confirmation *                               | 0                          |
| Enter Password to determine if it meets the | e security requirements.                              |                            |
| Continue                                    |                                                       |                            |
| 3 Need He                                   | elp? Call 844-CRIS-HLP or Chat with a support technic | ian!                       |

- 14. Create and enter a secure password. The password convention is as follows:
  - a. Must contain at least 16 characters.
  - b. Must contain at least one lowercase character.
  - c. Must contain at least one uppercase character.
  - d. Must contain at least one number.
  - e. Must contain at least one special character.
  - f. Must rank as secure or better.
  - g. Cannot contain whitespace.
  - h. Cannot contain Non-Printable Characters such as tab or Carriage Return.
  - i. Cannot contain 3 or more repeating numbers or characters.
  - j. Cannot contain sequential numbers or characters.
    - **Note**: As the password is being created each requirement will display below and be checked off as the requirement is met. The requirements not yet met will display an x in front of them until the requirement is met.
- 15. Re-enter the secure password in the **Password Confirmation** field.

Note: Both password instances must match exactly

- 16. Select Continue
- 17. Receive the CRIS Password Reset Successful screen.

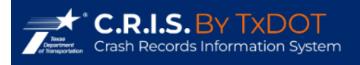

# CRIS Password Changed

# Your password has been successfully changed.

## **Return to Login Page**

- 18. Select Return to Login Page
- 19. User is returned to the CRIS TxDOT Login screen.
- 20. Enter username and password.
- 21. Select I'm not a robot reCAPTCHA and follow verification steps.
- 22. Select Login

#### 8. Notification of Failed Extract Delivery

The following steps are intended to guide users who want to request to receive an email notification in the case of a failed extract delivery.

#### 8.1 Request To Receive Notification of Failed Extract Delivery

- **1.** User will contact the Help Desk at 844-CRISHLP (844-274-7457) or <u>support@crishlp.com</u>.and request to receive Notifications of Failed Extract Delivery.
  - a. User will need to provide the Help Desk with:
    - i. The username and email address provided during registration.
    - ii. The email address(es) that the notification is to be sent to
  - b. If an extract delivery fails, the user will receive an email notification:

From: trf\_cristechsupport@txdot.gov

Subject: Extract File Ready Notification To: StandardUser1234@gmail.com

Wed, Sept 10, 2022 at 4:00 AM

The crash data you requested on 2022-09-09 in extract request 1708 failed to be transmitted due to the following error

<Reason For Failed Delivery>

If you have any questions or need assistance with the TxDOT Crash Interface Data, please contact the Help Desk at <u>support@crishlp.com</u> or (844) CRIS-HLP.

## 9. TxDOT Interface Authorization Manager

The following steps are intended to guide the TxDOT Interface Authorization Manager (IAM) in validating whether user will receive the standard or public interface or if access should be denied.

## 9.1 Grant Automated Interface Access – Public

1. TxDOT Interface AM will receive an email notification when a user registers and selects Yes for 'Member of a Government Organization'.

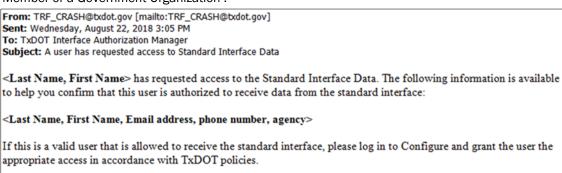

If the user is not authorized to receive the standard interface, please grant them access to the public interface only.

If you have any questions or need assistance with the TxDOT Crash Interface Data, please contact the Help Desk at support@crishlp.com or (844) CRIS-HLP.

- 2. If the organization provided for user is not an agency of the United States, this state, or a local government of this state, the TxDOT Interface AM will provide public interface only.
- 3. Log into Configure
- 4. Under System Administration, select Extract Management
- 5. Select Approve New Users
- 6. Within the Approve New Users panel, select the user to highlight.
- 7. Select Grant Public Access
- 8. Receive the Confirm Selection window.

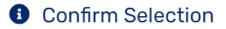

#### Grant Public Extract to selected users?

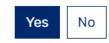

#### 9. Select Yes

10. User information is removed from the Approve New Users panel.

#### 9.2 Grant Automated Interface Access – Standard

1. TxDOT Interface AM will receive an email notification when a user registers and selects Yes for 'Member of a Government Organization'.

From: TRF\_CRASH@txdot.gov [mailto:TRF\_CRASH@txdot.gov] Sent: Wednesday, August 22, 2018 3:05 PM To: TxDOT Interface Authorization Manager Subject: A user has requested access to Standard Interface Data

<Last Name, First Name> has requested access to the Standard Interface Data. The following information is available to help you confirm that this user is authorized to receive data from the standard interface:

<Last Name, First Name, Email address, phone number, agency>

If this is a valid user that is allowed to receive the standard interface, please log in to Configure and grant the user the appropriate access in accordance with TxDOT policies.

If the user is not authorized to receive the standard interface, please grant them access to the public interface only.

If you have any questions or need assistance with the TxDOT Crash Interface Data, please contact the Help Desk at support@crishlp.com or (844) CRIS-HLP.

- Complete and forward the attached Confidentiality Letter to <u>TRF\_CRASH@txdot.gov</u>
- Once the TxDOT Interface AM receives the completed Confidentiality Letter, they will provide access to the user.
- 4. Log into Configure
- 5. Under System Administration, select Extract Management
- 6. Select Approve New Users
- 7. Within the Approve New Users panel, select the user to highlight.
- 8. Select Grant Standard Access
- 9. Receive the Confirm Selection window.

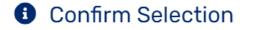

×

Grant Standard Extract to selected users?

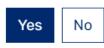

- 10. Select Yes to grant Standard Interface access.
- 11. User information is removed from the Approve New Users panel.

#### 9.3 Deny Access

1. TxDOT Interface AM will receive an email notification when a user registers and selects Yes for 'Member of a Government Organization'.

From: TRF\_CRASH@txdot.gov [mailto:TRF\_CRASH@txdot.gov] Sent: Wednesday, August 22, 2018 3:05 PM To: TxDOT Interface Authorization Manager Subject: A user has requested access to Standard Interface Data

<Last Name, First Name> has requested access to the Standard Interface Data. The following information is available to help you confirm that this user is authorized to receive data from the standard interface:

<Last Name, First Name, Email address, phone number, agency>

If this is a valid user that is allowed to receive the standard interface, please log in to Configure and grant the user the appropriate access in accordance with TxDOT policies.

If the user is not authorized to receive the standard interface, please grant them access to the public interface only.

If you have any questions or need assistance with the TxDOT Crash Interface Data, please contact the Help Desk at support@crishlp.com or (844) CRIS-HLP.

- 2. If the user is already registered, the user access must be denied.
- 3. Log into Configure
- 4. Select Extract User Management
- 5. Within the Approve New Users panel, select the user to highlight.
- 6. Select Deny Access
- 7. Receive the Confirm Selection window.

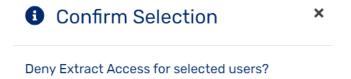

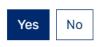

- 8. Select Yes to deny interface access.
- 9. User information is removed from the Extract Users list.
- 10. User will receive an email that contains the data below:

| 1 |                                                                                                    |  |  |  |  |  |  |
|---|----------------------------------------------------------------------------------------------------|--|--|--|--|--|--|
|   | From: < <u>TRF_CRASH@txdot.gov</u> >                                                                                                    |  |  |  |  |  |  |
|   | Date: August 31, 2018 at 2:14:59 PM CDT                                                                                                    |  |  |  |  |  |  |
|   | To: <user></user>                                                                                                    |  |  |  |  |  |  |
|   | Subject: (UAT) Interface Access Denied/Revoked Notification                                                                                                    |  |  |  |  |  |  |
|   | Reply-To: < <u>TRF_CRISTechSupport@txdot.gov</u> >                                                                                                    |  |  |  |  |  |  |
|   | Your request to access the TxDOT Crash Interface Data has been denied/revoked for one of the following reasons:                                                                                                    |  |  |  |  |  |  |
|   | <ul> <li>You already have access to TxDOT Crash Interface Data.</li> <li>You registered with an email domain not associated with your organization.</li> <li>You did not return the Confidentiality Agreement within the requested timeframe.</li> </ul> |  |  |  |  |  |  |
|   | If you have any questions or need assistance with the TxDOT Crash Interface Data, please contact the CRASH Help Desk at: <a href="mailto:support@crishlp.com">support@crishlp.com</a> or 844-CRIS-HLP.                                                   |  |  |  |  |  |  |

**Note**: Deletion of a user's account is an overnight process. Once a user's access has been denied or revoked, the system will not allow them to re-register until the following day.

#### 9.4 Revoke Access

- 1. Once access has been granted, the TxDOT Interface AM can revoke access if necessary.
- 2. Log into Configure
- 3. Select Extract User Management
- 4. Select Manage Extract Users tab.
- 5. Within the Manage Extract Users panel, select the user to highlight.
- 6. Select **Revoke Access**
- 7. Receive the Revoke Access window.
- 8. Select Yes

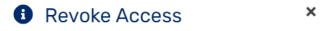

Revoke Extract Access for selected users?

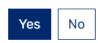

- 9. User information is removed from the Extract Users list.
- 10. User will receive an email that contains the data below:

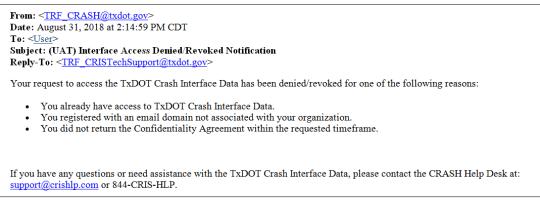

**Note**: Deletion of a user's account is an overnight process. Once a user's access has been denied or revoked, the system will not allow them to re-register until the following day.

## 9.5 Processing Automated Interface User Requests to Receive Notifications of Failed Extract Deliveries

- 1. TxDOT Interface Authorization Manager will receive an email from an existing extract user requesting to receive notifications of failed extract deliveries.
- 2. Log into Configure, select the **Extract Management** option located in the System Administration section of the Configure Welcome page.
- 3. On the Extract Management page, select Manage Extract Users.
- 4. In the Manage Extract Users queue, highlight the name of the user that is requesting to receive notifications and then select the **Edit Error Notification Email Address** option from the More Actions drop-down at the top of the queue.
- 5. Enter email address(es) of users who will be receiving the notification and select OK.

| Trass<br>Department<br>of Transport                                                       | Crash Records Int |      |                                               | \rm e Lai  | na Kovar 🔻 | e Help ▼ |  |
|-------------------------------------------------------------------------------------------|-------------------|------|-----------------------------------------------|------------|------------|----------|--|
| Home / Extract User Management / Manage Extract Users                                     |                   |      |                                               |            |            |          |  |
| Manage Extract Users<br>Manage Users who download data extracts in the Share Application. |                   |      |                                               |            |            |          |  |
| Extract Users                                                                             |                   |      |                                               | Luick Find |            |          |  |
| ٩                                                                                         | Name              | Use  |                                               | ~          | te Disab   | led      |  |
| <u>q</u>                                                                                  | Extracts, Public  | Cris | Error Notification Email Address *            |            | Yes        |          |  |
| <u>q</u>                                                                                  | Roper, Analinda   | aro  |                                               |            | Yes        |          |  |
| <u>Q</u>                                                                                  | Vashi, Shaun106   | sva  | addresses can be entered separated by commas. | lultiple   | Yes        |          |  |
| <u>q</u>                                                                                  | Vashi, Shaun107   | sva  |                                               |            | No         |          |  |
| <u>q</u>                                                                                  | Standard, Stanley | Cris |                                               |            | No         |          |  |
| <u>q</u>                                                                                  | Public, Patty     | Cris | ок Са                                         | ancel      | No         |          |  |
| <u>q</u>                                                                                  | McLaughlin, Dan   | dan  |                                               |            | No         |          |  |